# **ES8460 MFP**

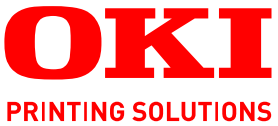

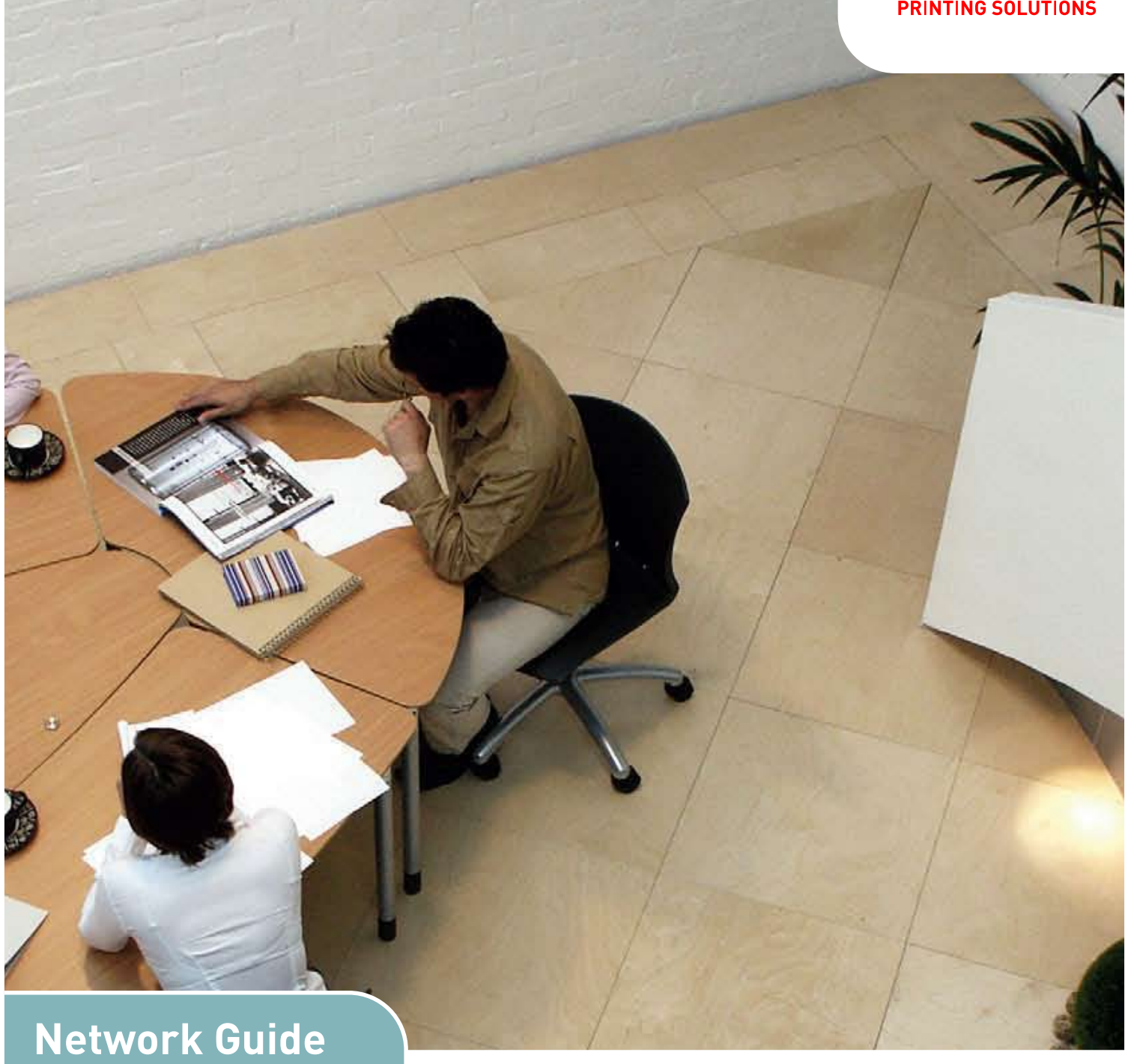

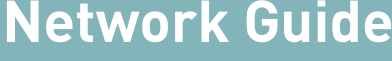

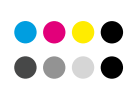

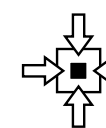

**CONNECTIVITY** 

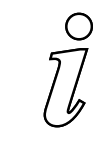

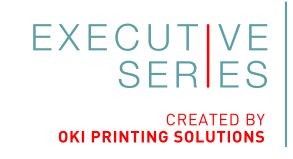

COLOR/MONO

**INFORMATION** 

# <span id="page-1-0"></span>**PREFACE**

Every effort has been made to ensure that the information in this document is complete, accurate, and up-to-date. The manufacturer assumes no responsibility for the results of errors beyond its control. The manufacturer also cannot guarantee that changes in software and equipment made by other manufacturers and referred to in this guide will not affect the applicability of the information in it. Mention of software products manufactured by other companies does not necessarily constitute endorsement by the manufacturer.

While all reasonable efforts have been made to make this document as accurate and helpful as possible, we make no warranty of any kind, expressed or implied, as to the accuracy or completeness of the information contained herein.

Copyright © 2009 Oki Data Corporation. All rights reserved.

Oki is a registered trademark of Oki Electric Industry Company, Ltd.

Oki Printing Solutions is a trademark of Oki Data Corporation.

Energy Star is a trademark of the United States Environmental Protection Agency.

Microsoft, MS-DOS and Windows are registered trademarks of Microsoft Corporation.

Apple, Macintosh, Mac and Mac OS are registered trademarks of Apple Inc.

Other product names and brand names are registered trademarks or trademarks of their proprietors.

# <span id="page-2-0"></span>**CONTENTS**

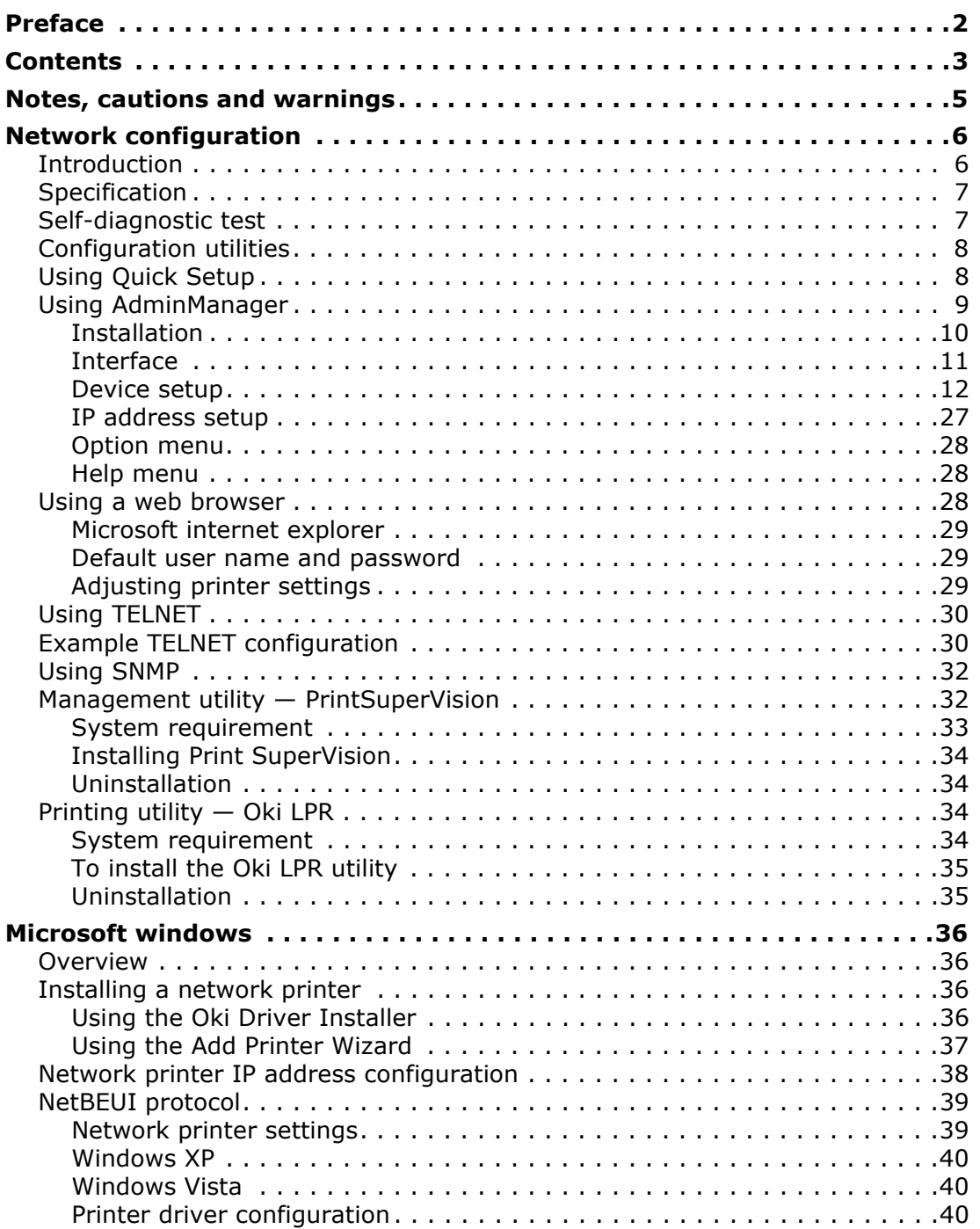

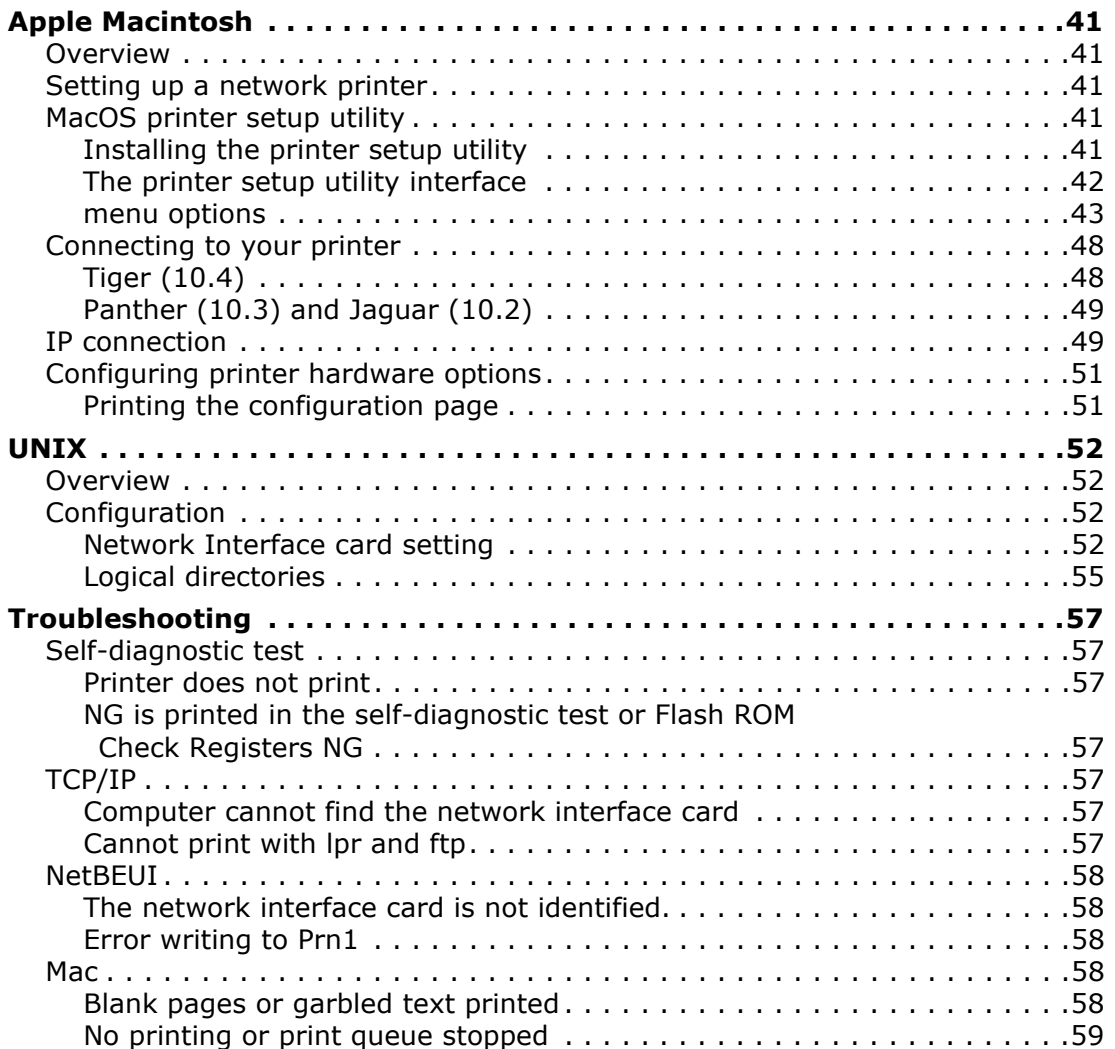

# <span id="page-4-0"></span>**NOTES, CAUTIONS AND WARNINGS**

#### *NOTE*

*A note provides additional information to supplement the main text.*

## **CAUTION!**

**A caution provides additional information which, if ignored, may result in equipment malfunction or damage.**

## **WARNING!**

**A warning provides additional information which, if ignored, may result in a risk of personal injury.**

# <span id="page-5-0"></span>**NETWORK CONFIGURATION**

## <span id="page-5-1"></span>**INTRODUCTION**

Your machine incorporates a fast 100BASE-TX/10BASE-T network interface. This guide explains the functionality of the built in network interface. Access for interconnection and producing self-diagnostic test and configuration printouts is provided via an interface panel at the rear of the machine.

This network interface supports IEEE802.2, IEEE802.3, Ethernet-II and SNAP for IPX/SPX, and can detect those frame types automatically for IPX/SPX(NetWare) functions.

Also, the interface supports major protocols such as TCP/IP, IPX/SPX (NetWare) and NetBEUI.

This guide details the network interface specification and several software utilities.

*NOTE Not all utilities, features or protocols are supported by every operating system. Please check with your User's Guide and support website for latest information.*

## <span id="page-6-0"></span>**SPECIFICATION**

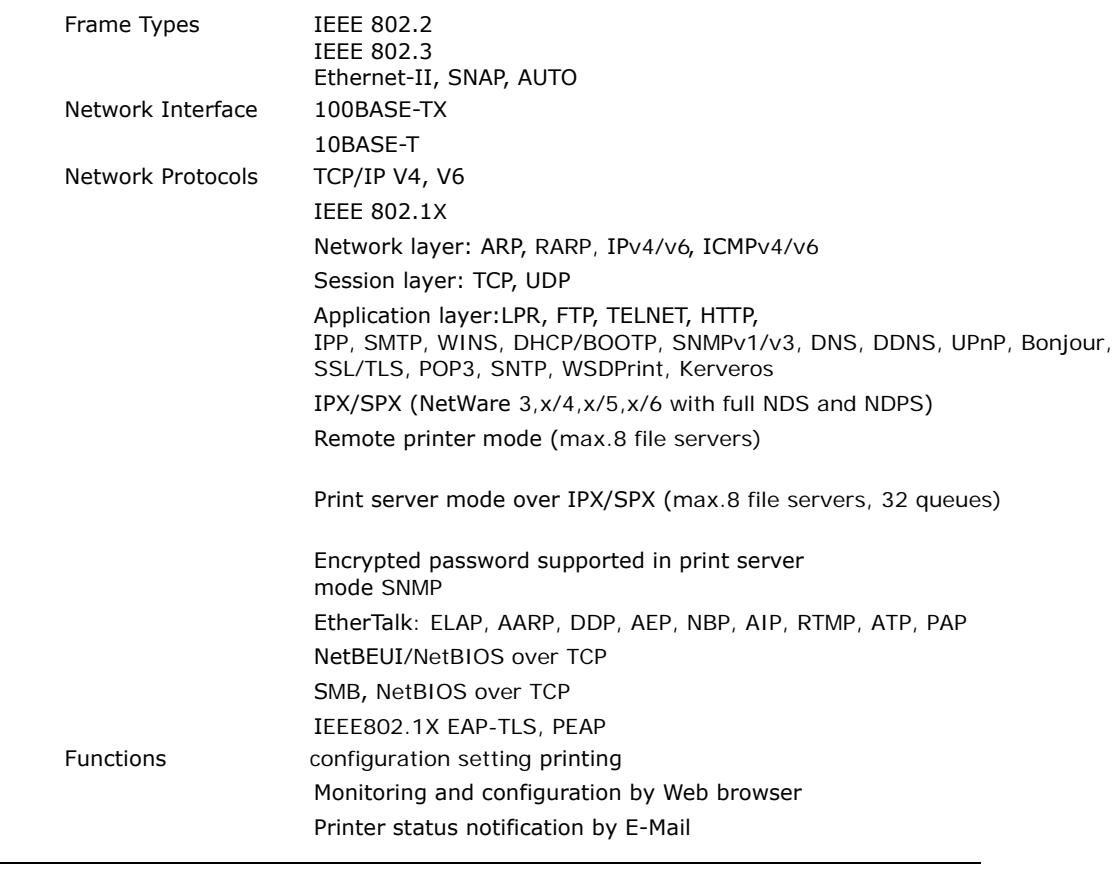

*NOTE*

*Not all utilities, features or protocols are supported by every operating system. Please check with your User's Guide and support website for latest information.*

## <span id="page-6-1"></span>**Network Information Printing**

With the machine power switched on, press the push-button located on the network interface panel (at the rear of the machine) for more than three seconds and release. The configuration settings are printed.

On the first page of the Network Information that is printed out, under the heading "General Information" the MAC Address is given. For example:

MAC ADDRESS 00808784E3F1

The Ethernet address is therefore: 00:80:87:84:E3:F1

## <span id="page-7-0"></span>**CONFIGURATION UTILITIES**

You can configure the network interface (NIC) by using one of the following methods:

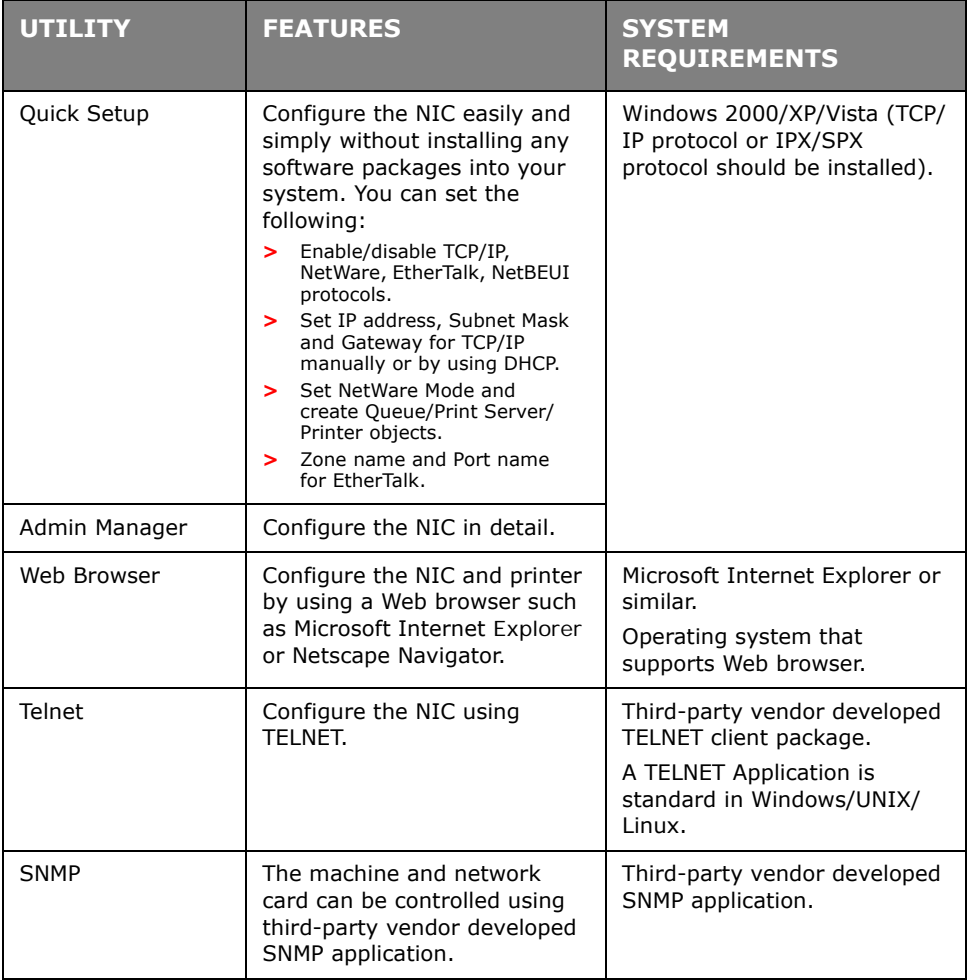

## <span id="page-7-1"></span>**USING QUICK SETUP**

Quick Setup utility allows you to configure the network interface easily and simply without installing any software packages.

You can configure the following:

- **>** Enable/disable TCP/IP, NetWare, EtherTalk, NetBEUI protocols.
- **>** Set IP address, Subnet Mask and Gateway for TCP/IP manually or by using DHCP.
- **>** Set NetWare mode and create Queue/Print Server/Printer objects.
- **>** Zone name and Port name for EtherTalk.

Configuration requires a PC with Windows 2000, XP or Vista operating system, running TCP/IP or IPX/SPX (NetWare).

This utility can only be used on a PC that can be connected to the network with TCP/IP or IPX/SPX.

This utility must be used on a PC that is located on the same segment as the printer.

- **1.** Insert the CD-ROM into the CD-ROM drive. The Setup Utility starts automatically. If it does not start, double-click **\setup.exe** (in the root directory) on the CD-ROM.
- **2.** If you agree to the User Licence Agreement, click **Next**.
- **3.** Select the appropriate language.
- **4.** Select **Software Utilities 2**.
- **5.** Select the Network Setup Card **Install** link.

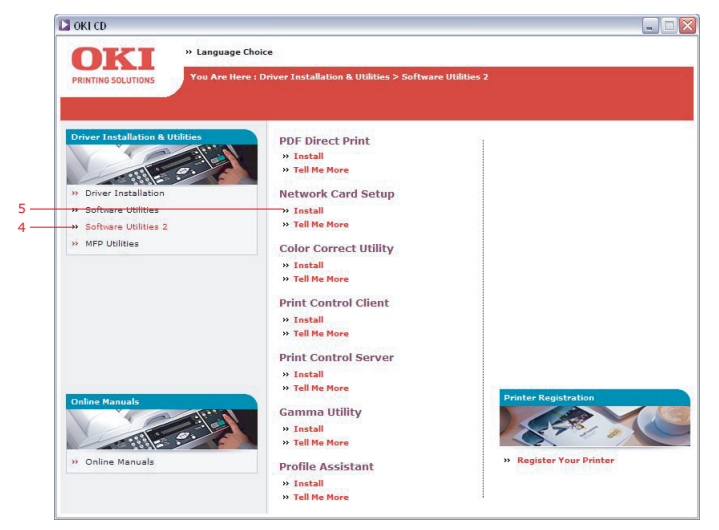

- **6.** Select your language.
- **7.** Select **Oki Device Quick Setup** and follow the on-screen instructions.

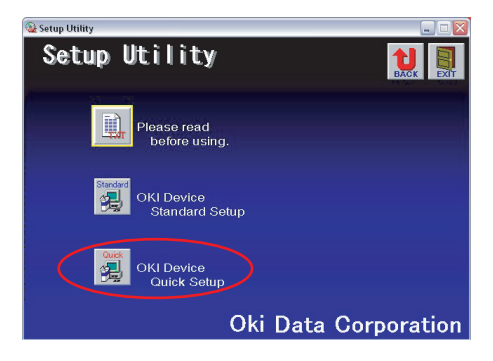

- **8.** When the settings are correct, click **Execute**. The new settings are transmitted to the network card but it still operates with pre-transmission settings.
- **9.** Click **Finish** to validate the new settings.
- **10.** Switch the printer off for 15 seconds and on again.

## <span id="page-8-0"></span>**USING ADMINMANAGER**

*NOTE Not all utilities, features or protocols are supported by every operating system. Please check with your User's Guide and support website for latest information.*

AdminManager is a powerful Microsoft Windows-based utility to configure all network interface functions easily and intuitively via a graphical user interface.

Configuration requires a PC with Windows XP/2000 Advanced Server or Vista, running TCP/ IP or IPX/SPX (NetWare).

This utility can only be used on a PC that can be connected to the network with TCP/IP or IPX/SPX and must be used on a PC that is located on the same segment as the printer.

## <span id="page-9-0"></span>**INSTALLATION**

- **1.** Insert the CD-ROM into the CD-ROM drive. The Setup Utility starts automatically. If it does not start, double-click **\setup.exe** (in the root directory) on the CD-ROM.
- **2.** Select the appropriate language.
- **3.** Select **Software Utilities 2**.
- **4.** Select the Network Setup Card **Install** link.

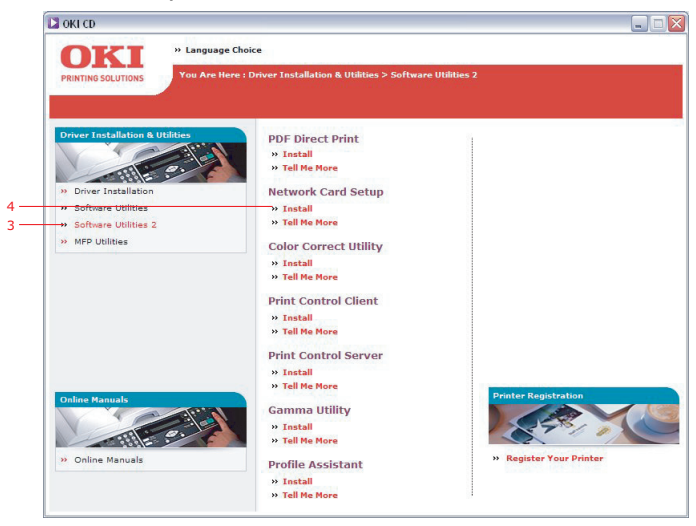

- **5.** Select your language.
- **6.** Select **Oki Device Standard Setup**.

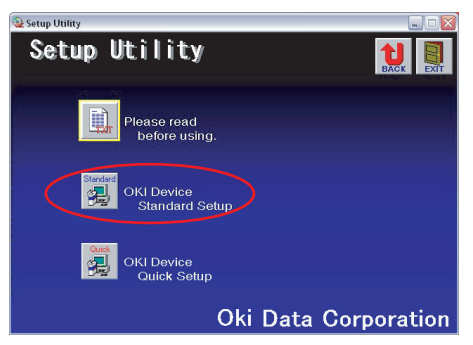

**7.** If you want to install AdminManager on to your local drive, select **Install and Execute**. Otherwise, select **Execute from CD-ROM**. Follow the on-screen instructions.

r.

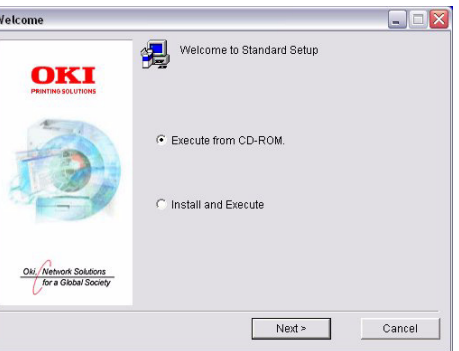

**8.** To run AdminManager, check **Yes** for **Do you wish to execute AdminManager?** and click **Finish**. Otherwise check **No** and click **Finish**.

## <span id="page-10-0"></span>**INTERFACE**

## Select **Start > Programs>Oki Setup Utility > Admin Manager**.

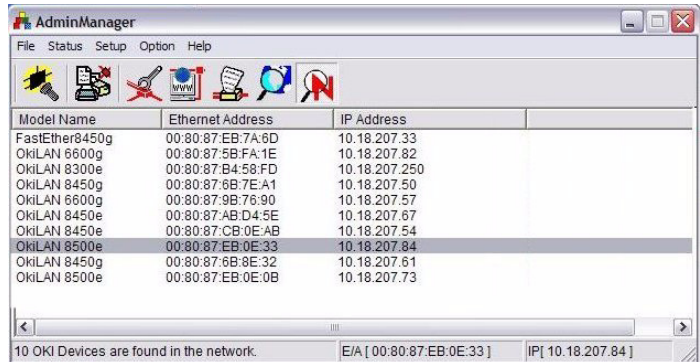

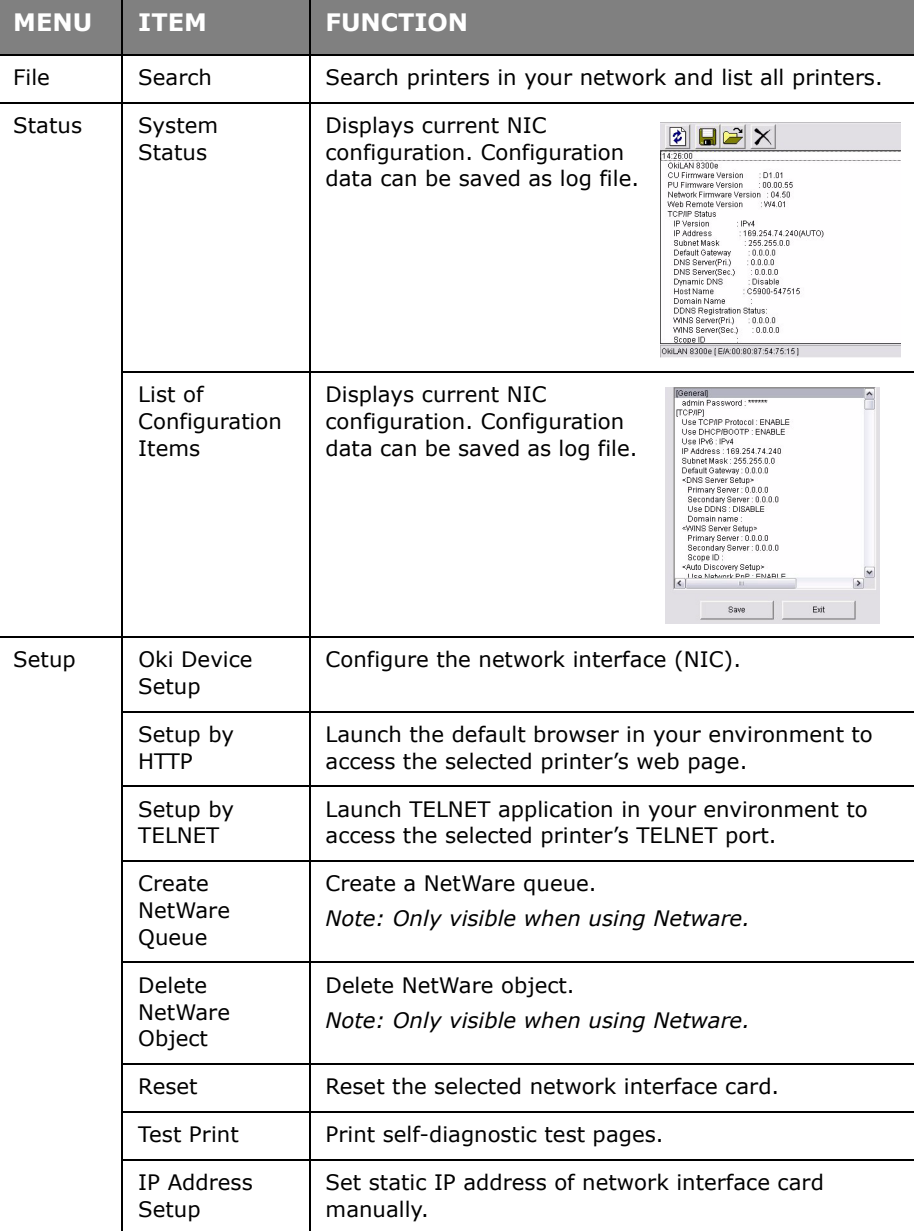

#### <span id="page-11-0"></span>**DEVICE SETUP**

*NOTE*

*Not all utilities, features or protocols are supported by every product. Please check with your User's Guide and support website for latest information.*

Device Setup allows you to configure the network interface. Type the root password (default value is the last 6 characters of the MAC address) to configure. Remember that the root password is case sensitive. If the MAC address contains any alpha characters, type them as upper case. Device Setup contains details for the following tabs:

- **>** General
- **>** TCP/IP
- **>** NetWare
- **>** EtherTalk
- **>** NetBEUI/NetBIOS
- **>** SNMP
- **>** E-Mail(Send)
- **>** E-Mail(Receive)
- **>** SNTP
- **>** Maintenance
- **>** SSL/TLS
- **>** IEEE 802.1X
- **>** LDAP
- **>** Kerberos

The following section explains each tab's functionality.

## **General Tab**

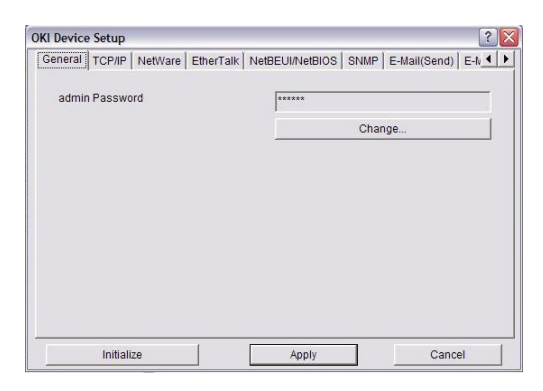

This allows you to set or change the root password used for Admin Manager, TELNET and FTP.

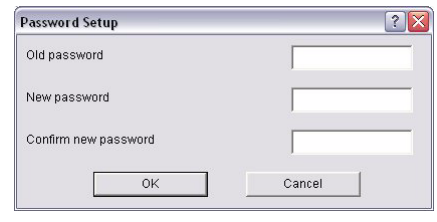

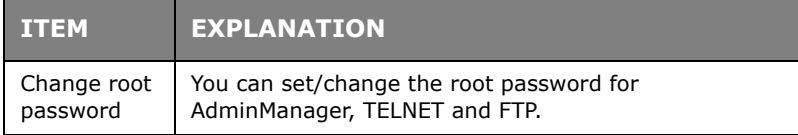

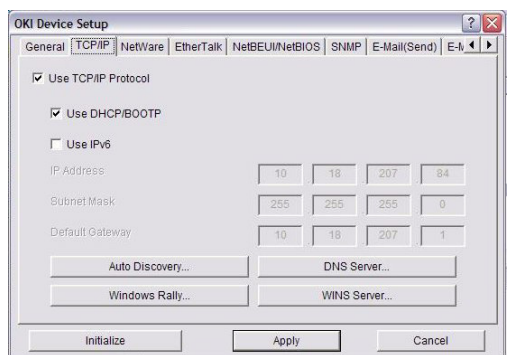

This allows you to configure TCP/IP related items.

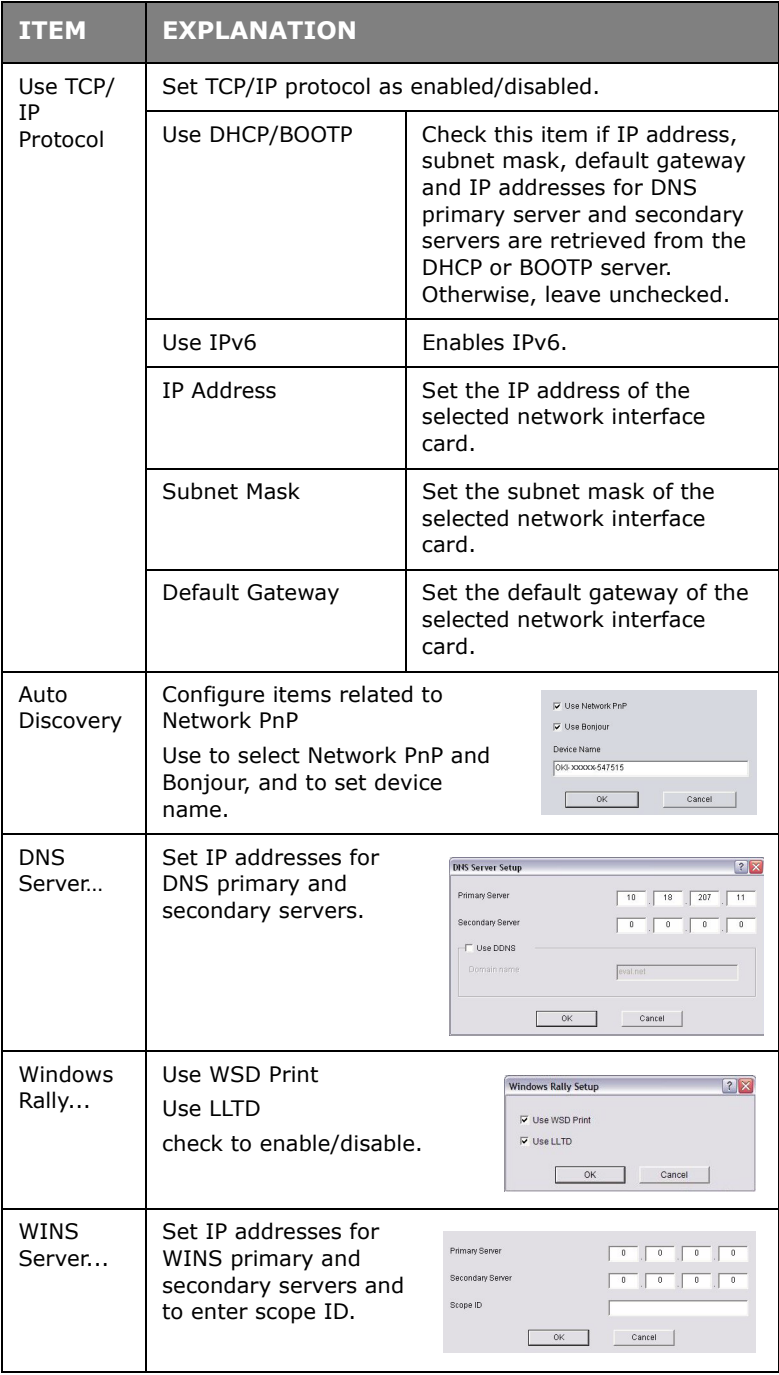

## **NetWare Tab**

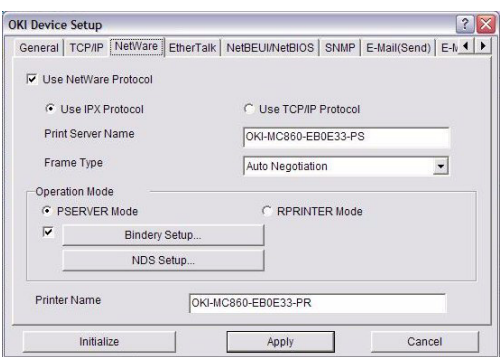

This is where you can configure NetWare related items.

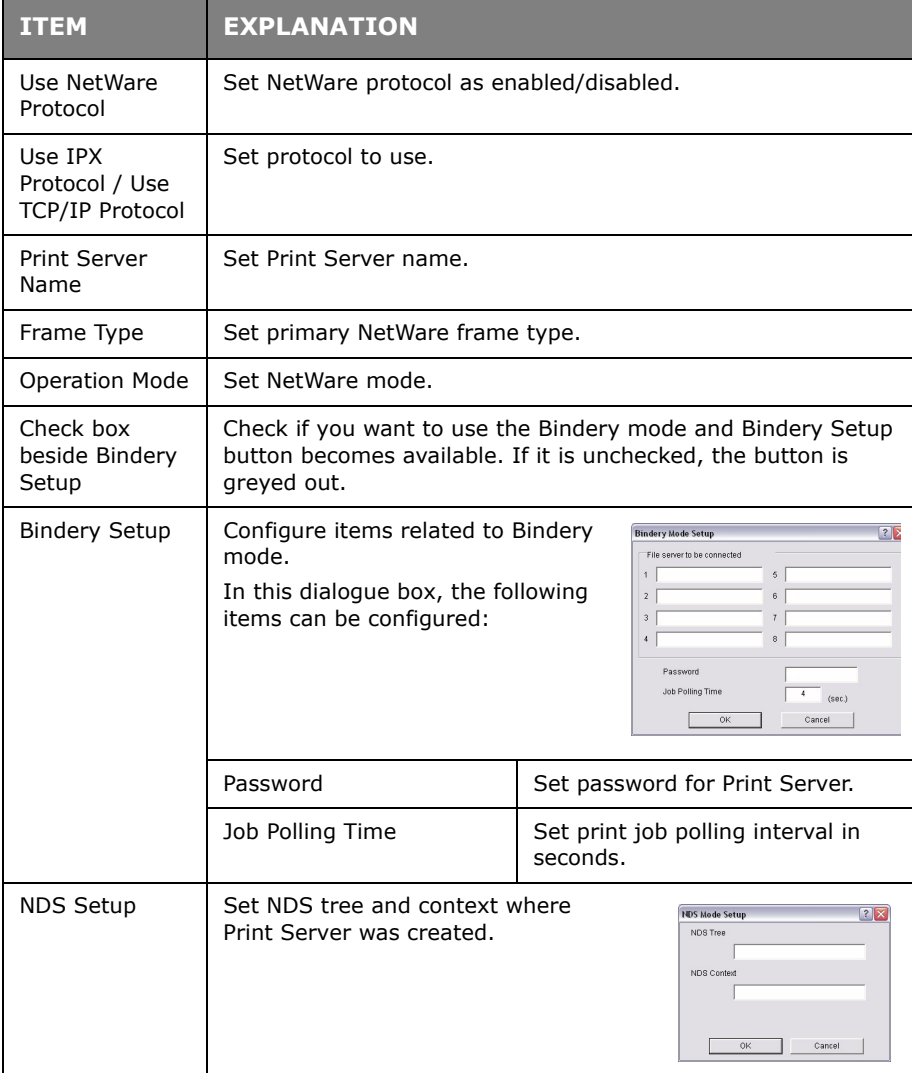

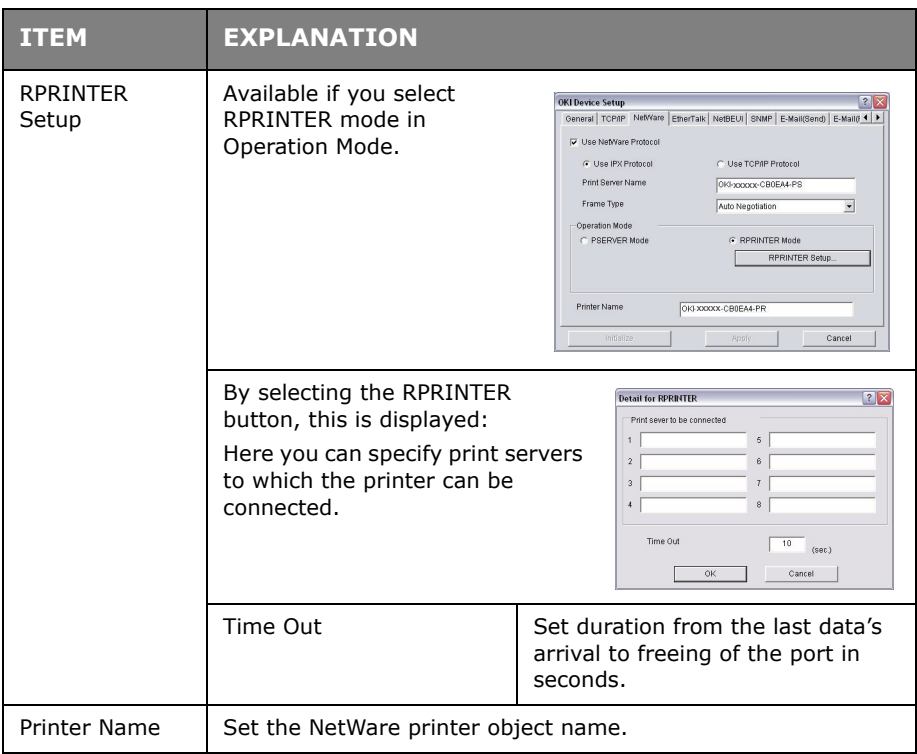

## **EtherTalk Tab**

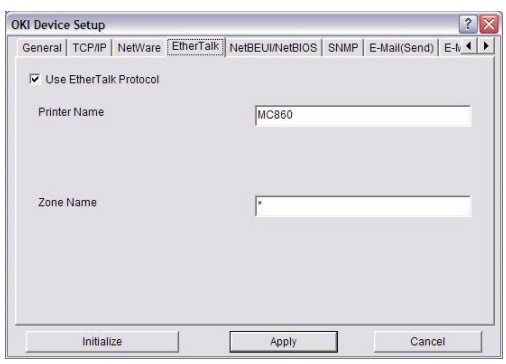

This allows you to configure EtherTalk related items.

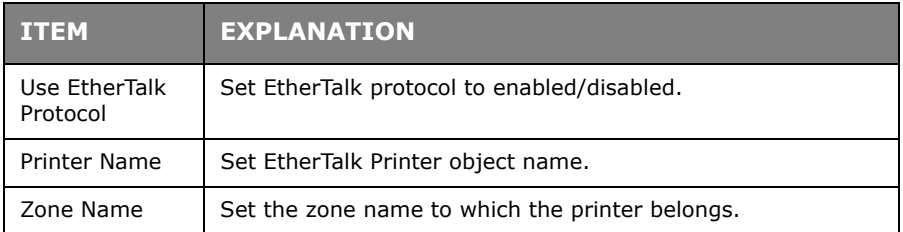

## **NetBEUI/NetBIOS Tab**

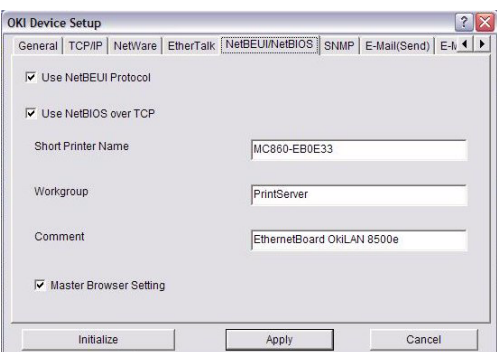

This allows you to configure NetBEUI/NetBIOS related items.

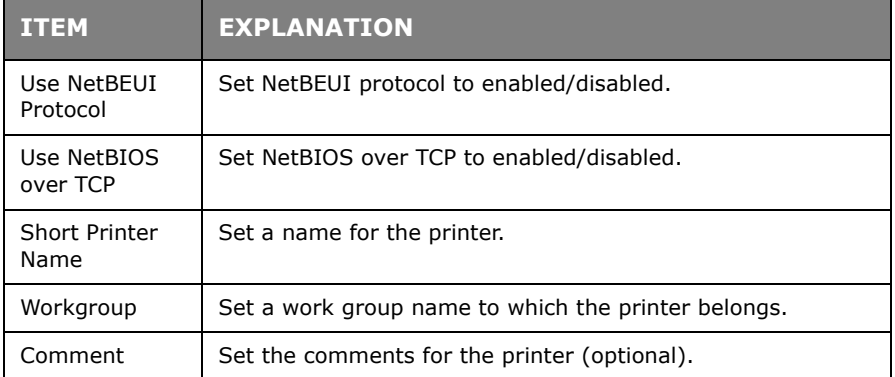

## **SNMP Tab**

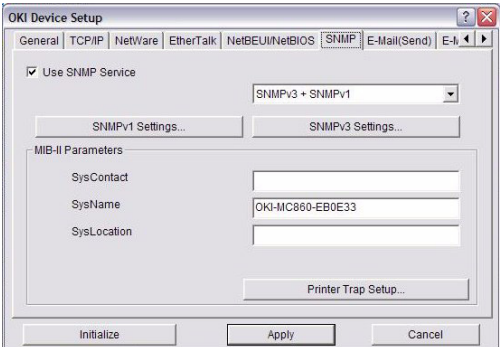

This allows you to configure SNMP related items.

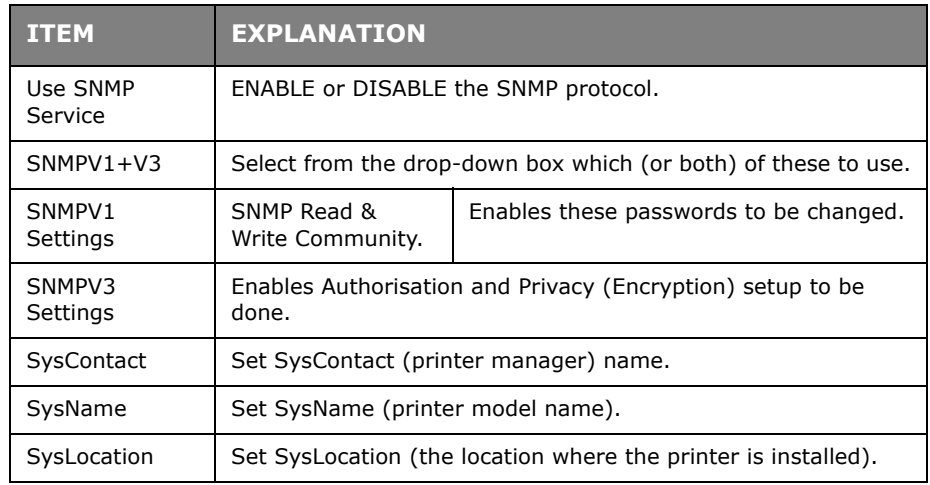

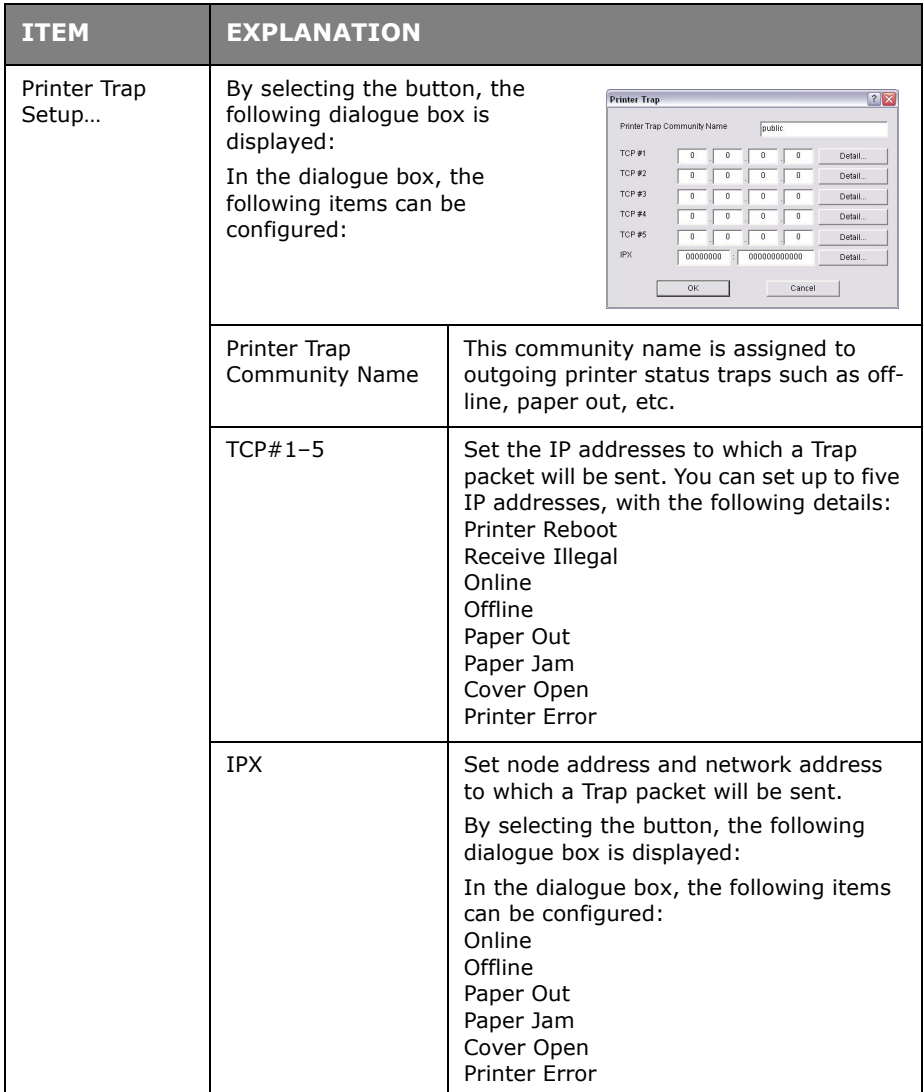

## **E-Mail (Send) Tab**

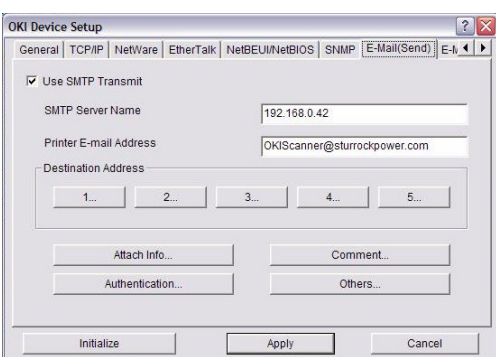

This allows you to configure SMTP related items.

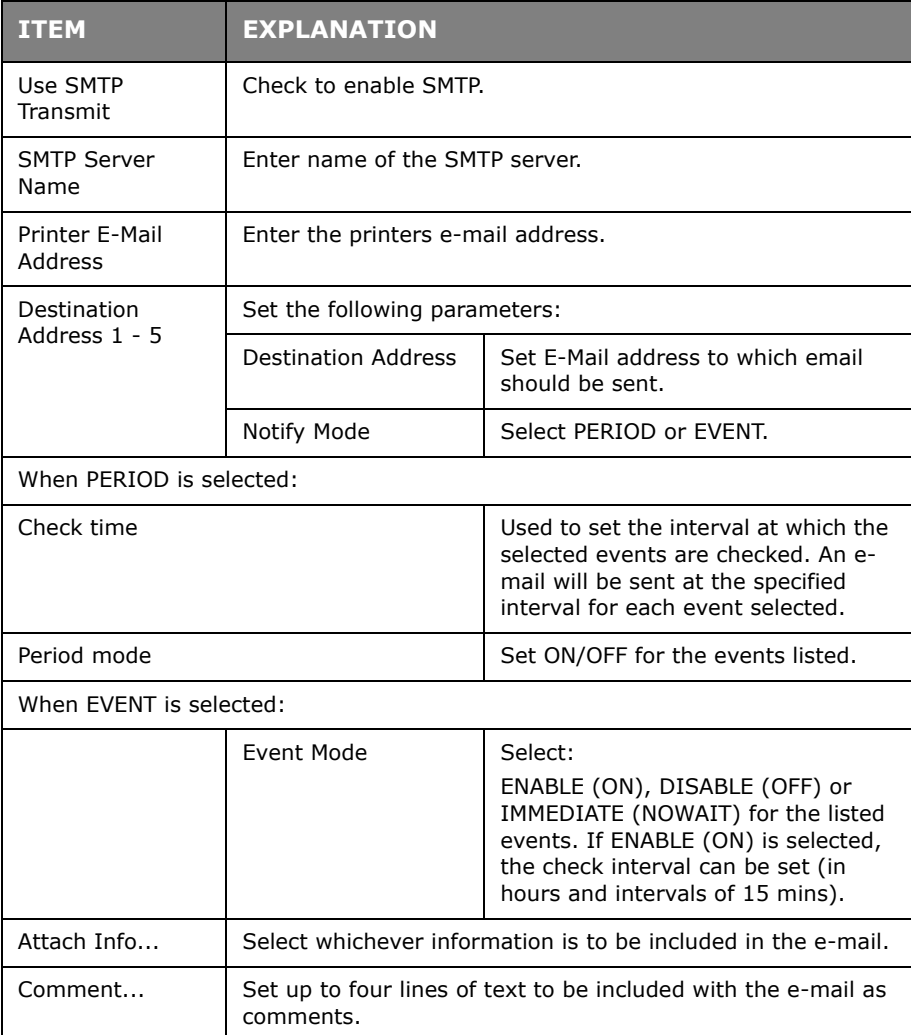

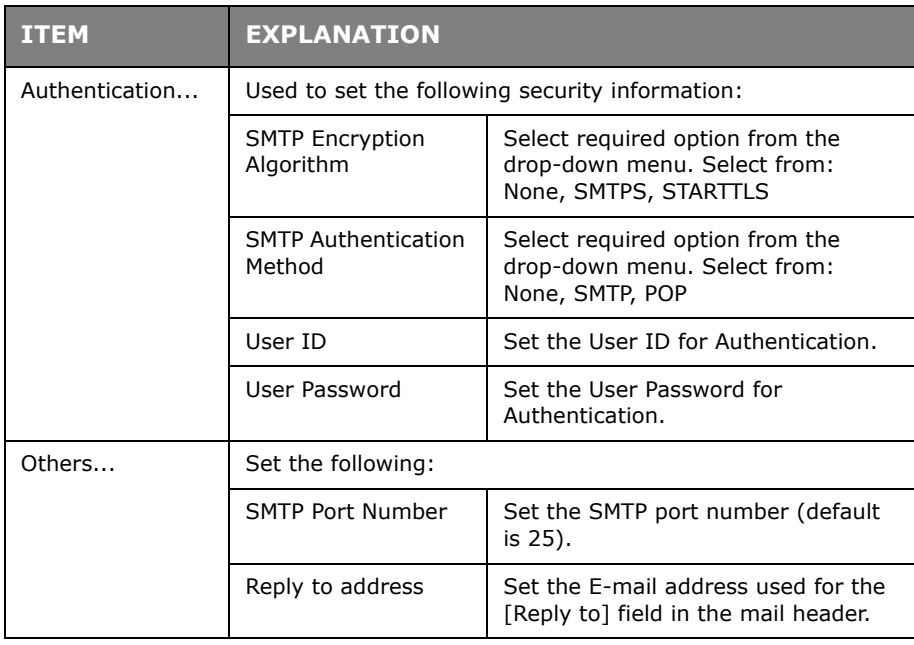

## **E-mail (Receive) Tab**

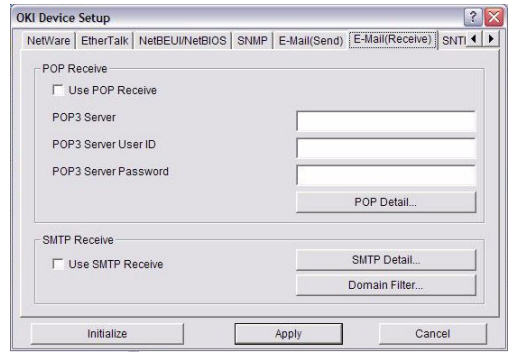

Your machine supports an e-mail reception function (SMTP/POP3) allowing the printer to print PDF files attached to e-mails.

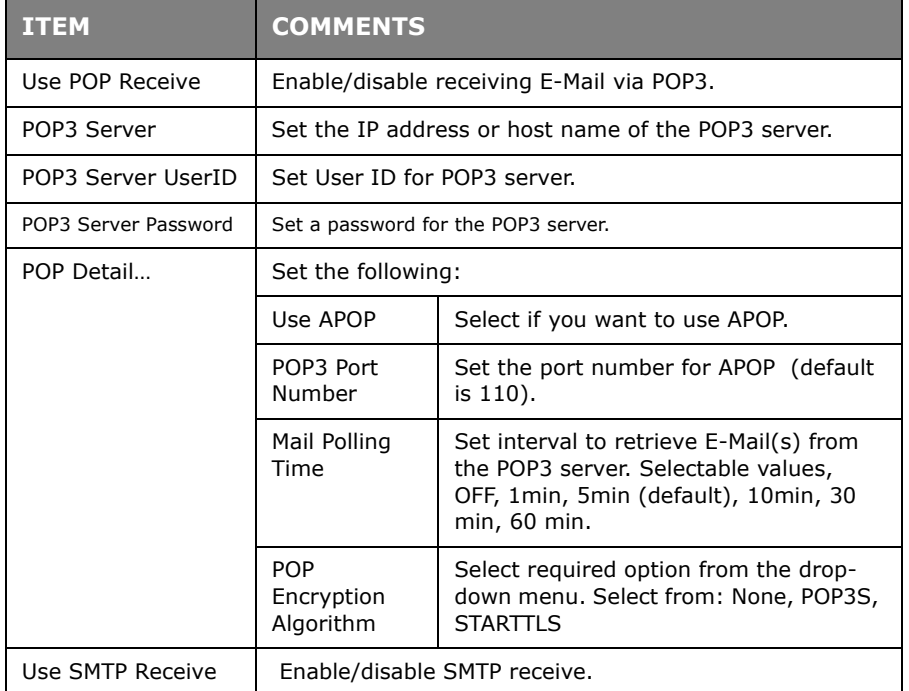

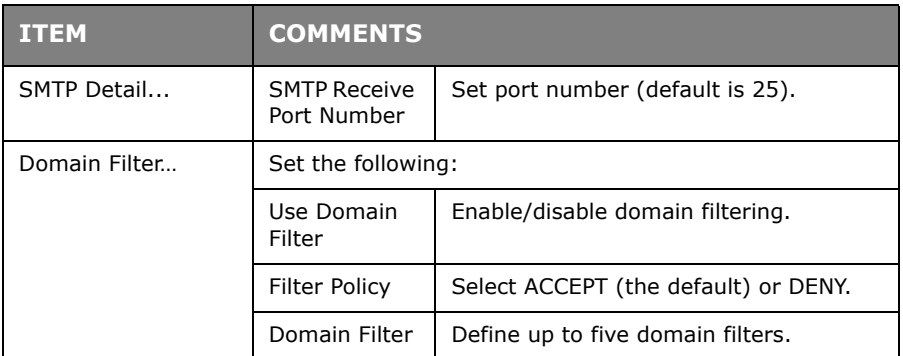

## **SNTP Tab**

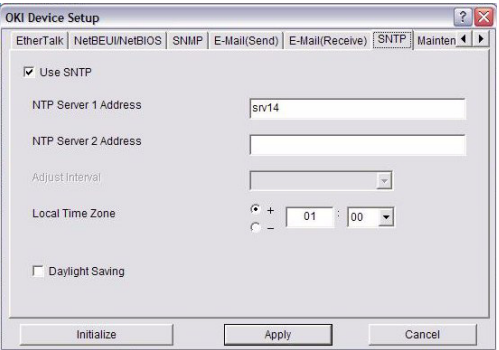

In this Tab, you can configure SNTP related items.

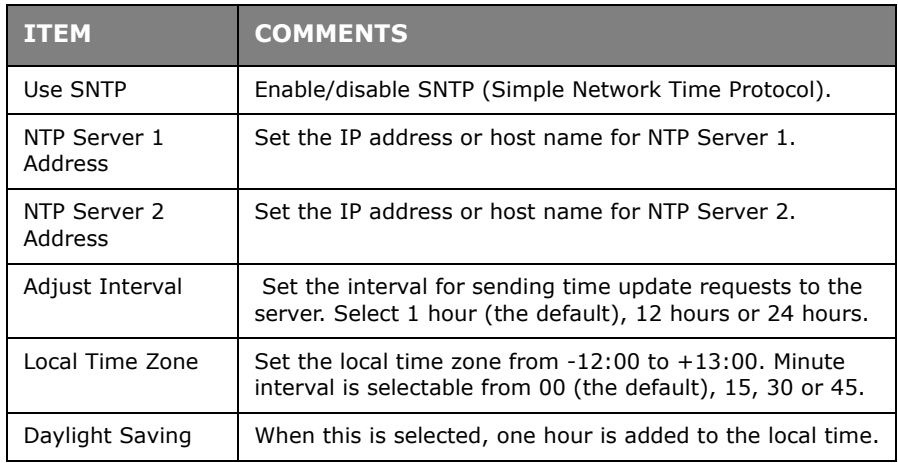

### **Maintenance Tab**

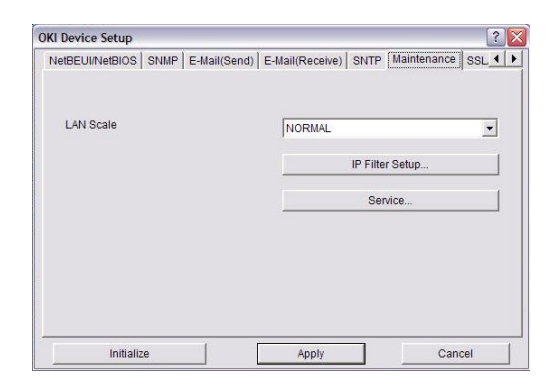

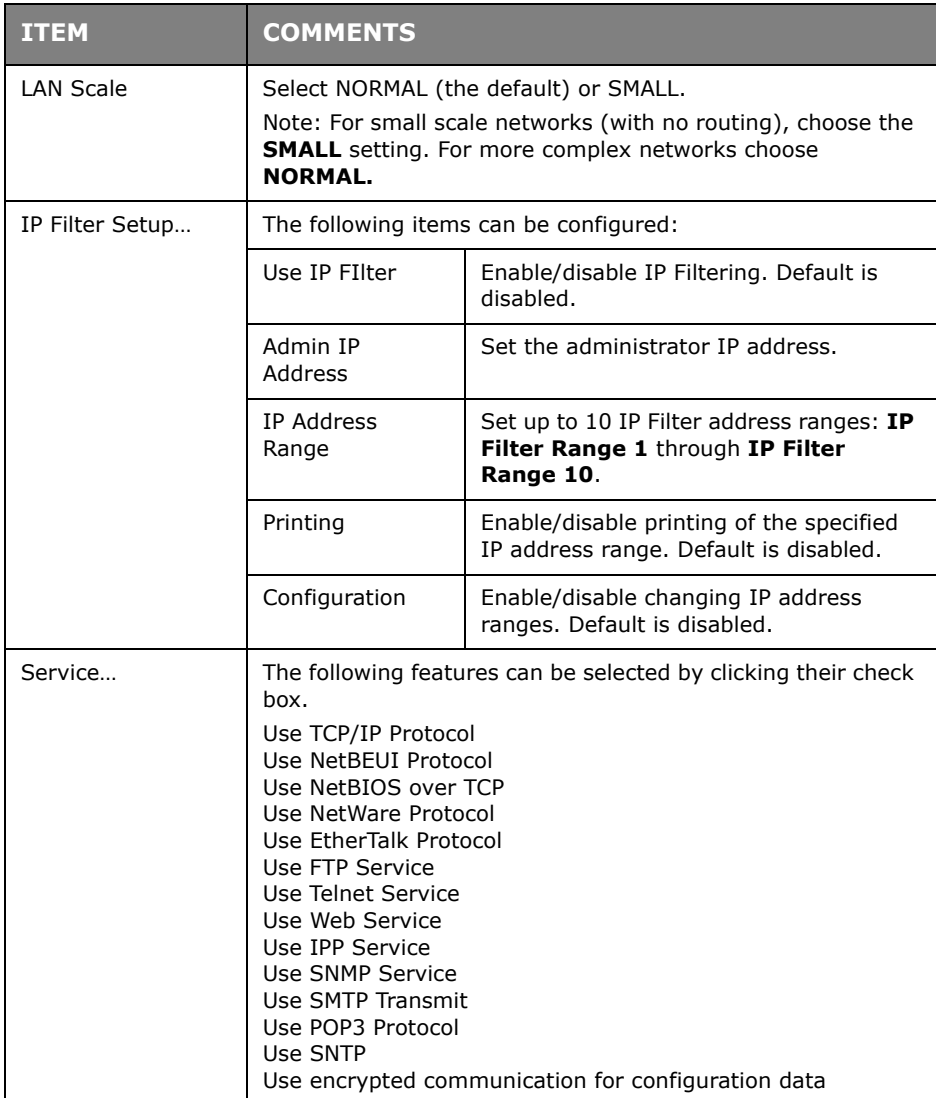

## **SSL/TLS Tab**

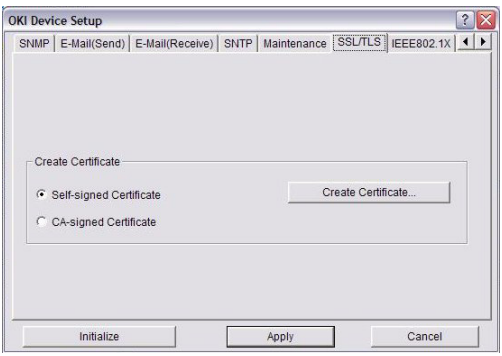

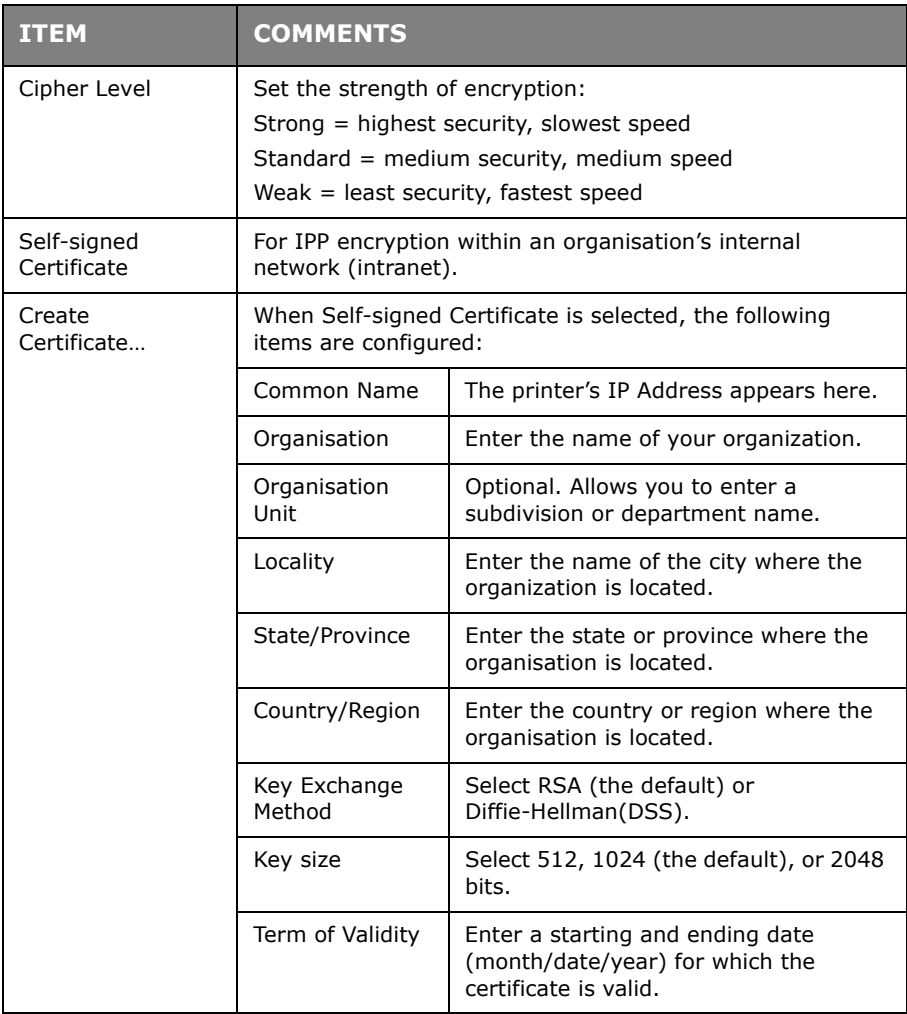

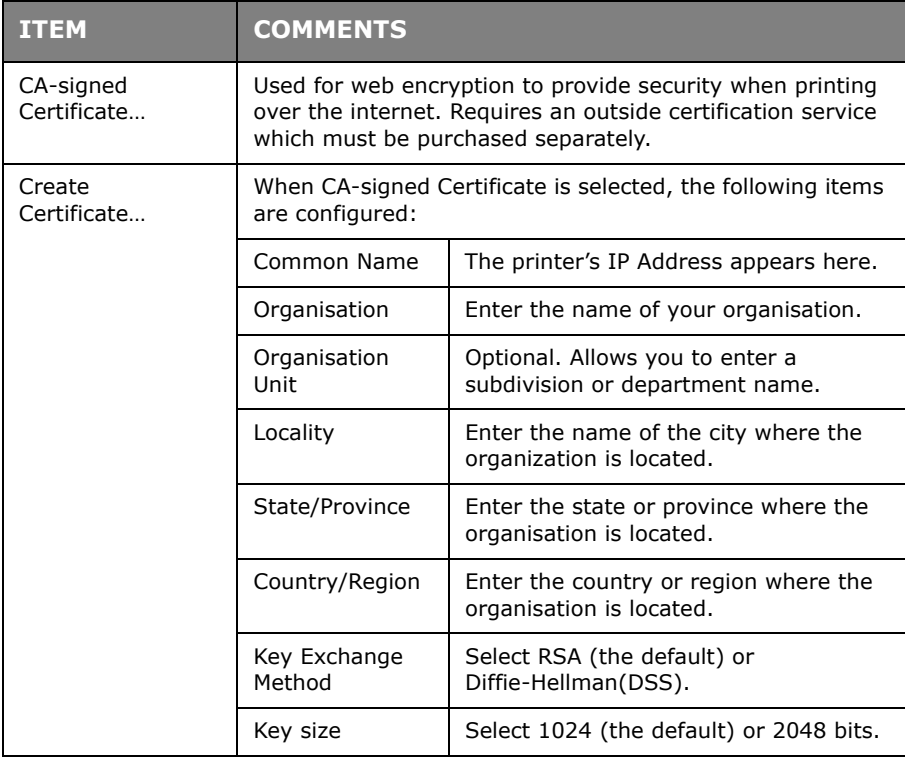

#### **IEEE802.1X Tab**

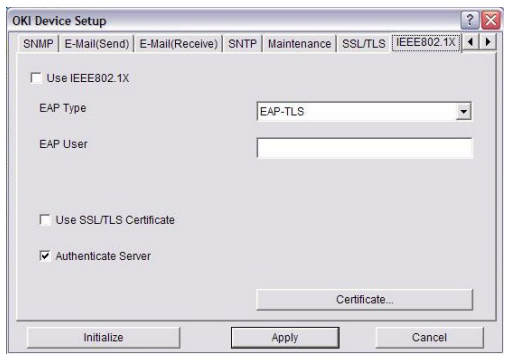

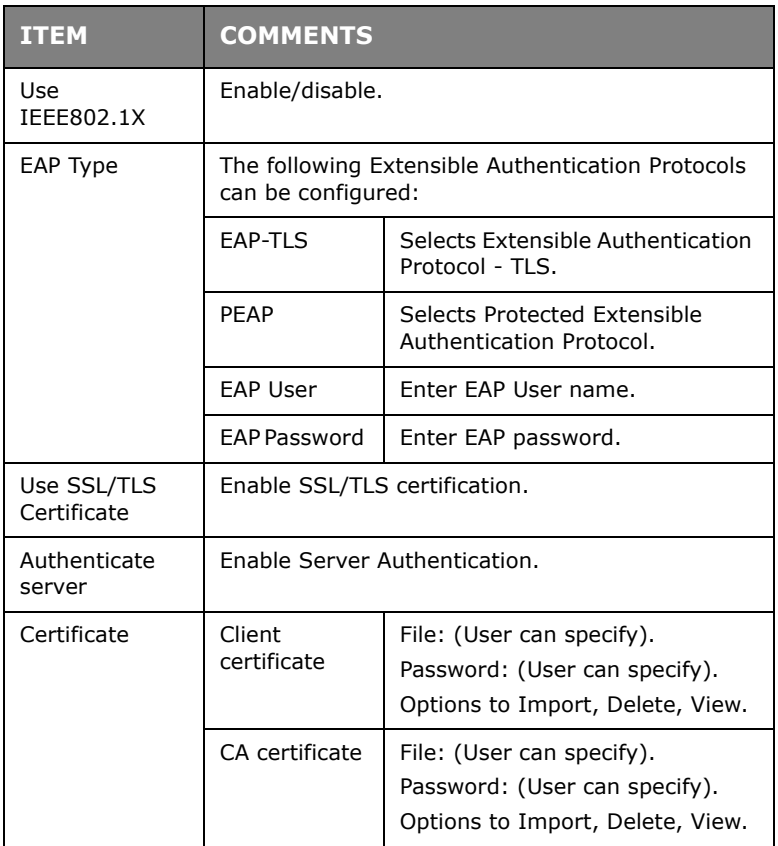

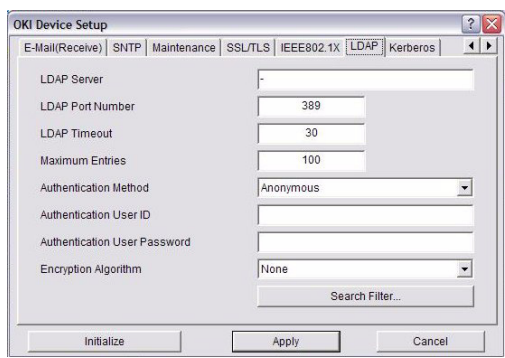

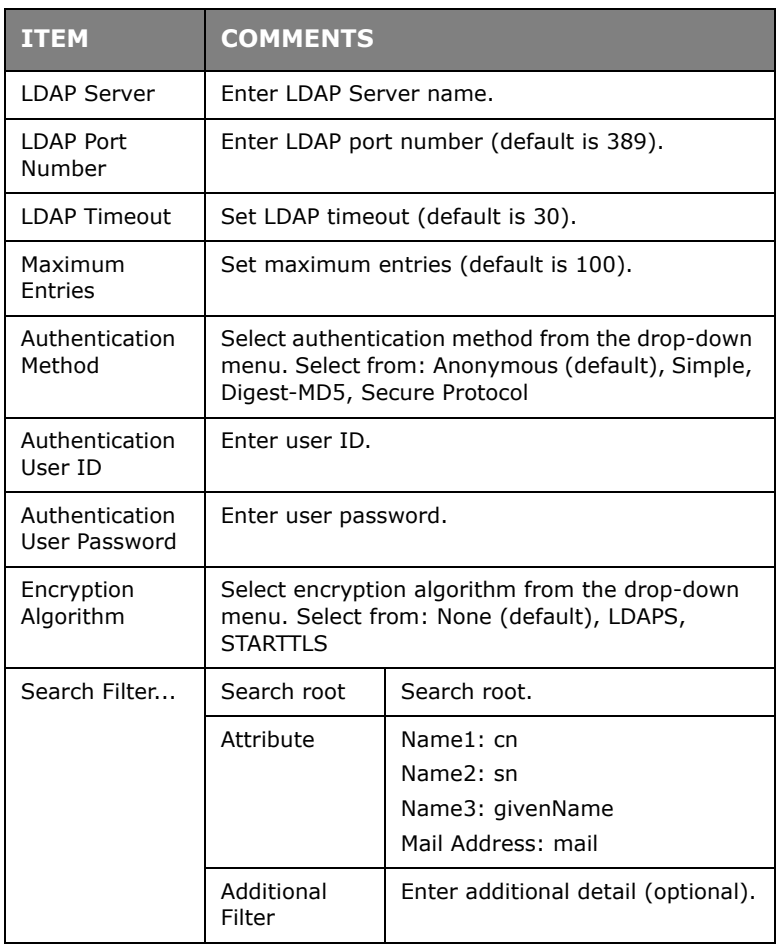

#### **Kerberos**

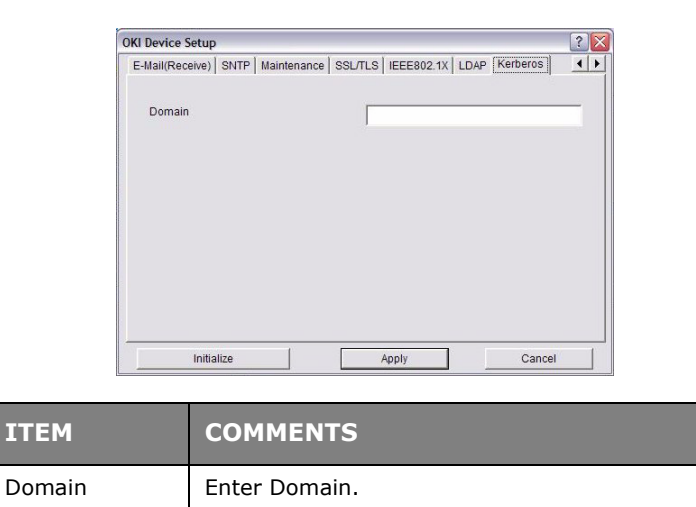

#### <span id="page-26-0"></span>**IP ADDRESS SETUP**

If you only use TCP/IP and the printer has not yet been configured, occasionally it may not be displayed on AdminManager. You can configure the IP address of the printer by this function.

- **1.** Select **IP Address Setup** from the **Setup** menu.
- **2.** Set **Ethernet Address** and **IP Address** then select **OK**.

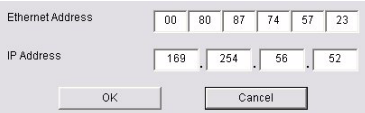

The Ethernet Address (MAC address) is displayed during the self-diagnostic test.

## <span id="page-27-0"></span>**OPTION MENU**

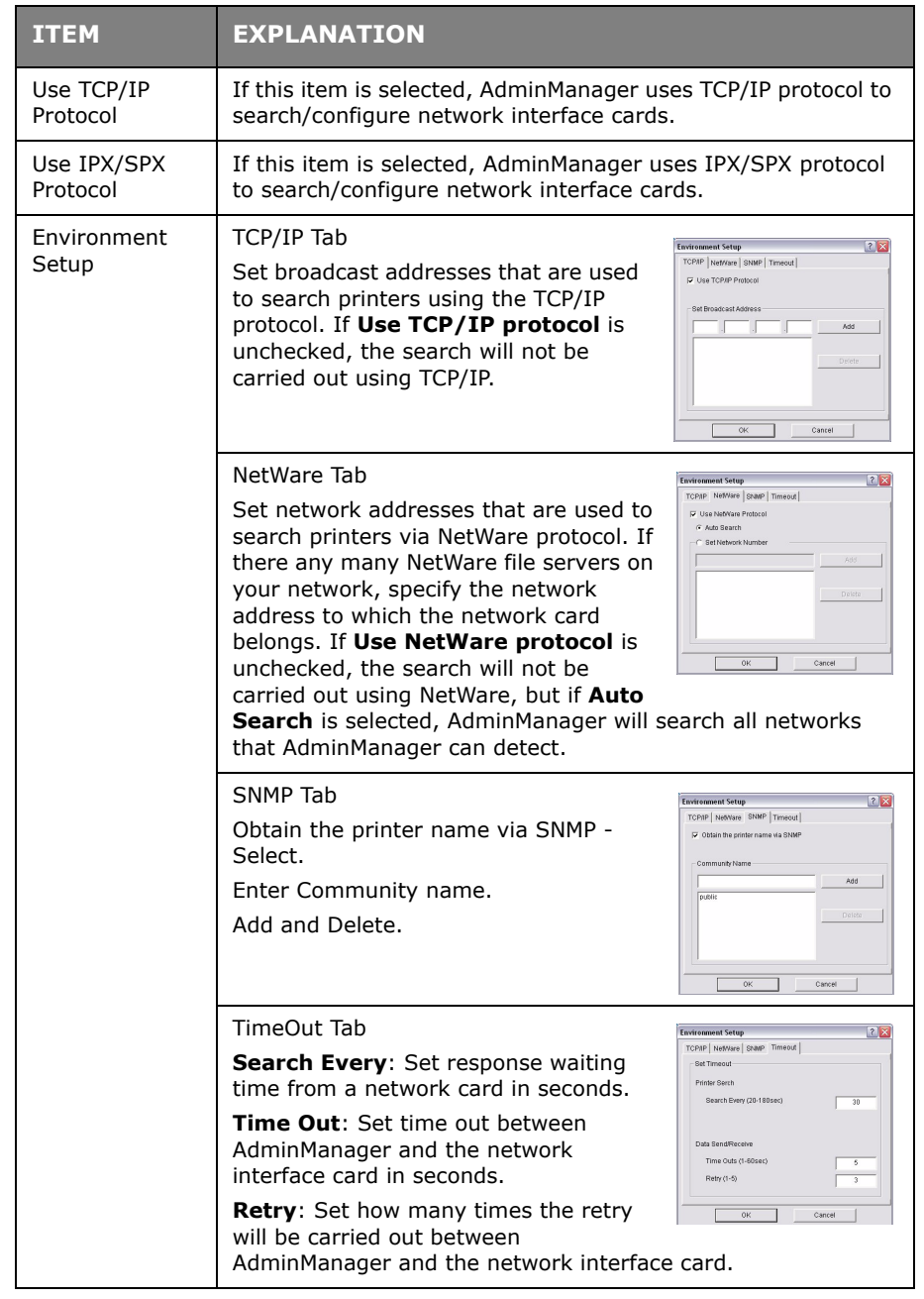

In the **Option** menu, the following item can be selected:

#### <span id="page-27-1"></span>**HELP MENU**

In the Help menu, **About** is available as well as revision information for **AdminManager**.

## <span id="page-27-2"></span>**USING A WEB BROWSER**

If the printer is connected to the network using TCP/IP, its settings and the printer menu settings can be configured using a Web browser. Refer to the relevant manuals for details of how to launch and use the browser.

#### <span id="page-28-0"></span>**MICROSOFT INTERNET EXPLORER**

- **1.** Select **Internet Options** in the **Tools** menu.
- **2.** Click on the **General** tab and click **Settings** in **Temporary Internet files**.
- **3.** Select **Every visit to the page** in **Check for newer versions of stored pages**.

#### <span id="page-28-1"></span>**DEFAULT USER NAME AND PASSWORD**

To apply configuration changes using a Web browser, you will be prompted for a username and password. The username is *root* and the default password is *aaaaaa*.

#### *NOTE*

*To apply configuration changes using AdminManager, the username is root and the default password is the last six characters of the Ethernet (MAC) address (any alpha characters must be in upper case).*

The root password can be changed to allow you to configure the printer by using a Web browser/TELNET/AdminManager. To change the root password, select **Change Network Password** in the Network Setup-Security and follow the on-screen instructions.

#### <span id="page-28-2"></span>**ADJUSTING PRINTER SETTINGS**

The network addresses used in this manual are shown as examples only. Network addresses used in your installation must be generated from your own network.

- **1.** Configure the IP Address, Subnet Mask and Gateway for the network card. Launch the Web browser, enter the IP Address of the network interface card in **Address (Location/Position)** and press the **Enter** key.
- **2.** Select a tab and items to be changed in the left frame. You need to log in as *root* to be able to configure all items. Non-root users cannot configure all items.

## <span id="page-29-0"></span>**USING TELNET**

## **CAUTION!**

**Please ensure a valid IP address for your network environment is used. Use of an incorrect IP address can cause serious problems on your network.**

## <span id="page-29-1"></span>**EXAMPLE TELNET CONFIGURATION**

TELNET requires the print server to have a valid IP address configured. If the NIC already has an IP address configured, skip steps 1 to 3 below.

*NOTE*

*The method of configuring commands may differ between workstations. Refer to the workstation's manual.*

**1.** Use the PING command to confirm the connection with the network card.

#### **Example**

For IP address 172.168.20.127:

ping 172.168.20.127

If there is no reply, there is a problem with the configuration of the IP address (the IP address has been already set manually or by the DHCP/RARP server), or with the network. Reset the network interface card settings to the default and try to set a temporary IP address. If you still have the problem after resetting the network interface card, consult the network manager.

**2.** Login to the network card using TELNET.

#### **Example**

For IP address 172.168.20.127

telnet 172.168.20.127

You should see a sequence similar to the following example:

```
Trying 172.168.20.127
Connected to 172.168.20.127
Escape character is '^]'.
MC860 TELNET Server (Ver 01.05).
login: root
'root' user needs password to login.
password:
User 'root' logged in.
No. MENU (level.1)
------------------------------------
  1:Status / Information
  2:Device Config
  3:Network Config
 4:Security Config
 5:Maintenance
99:Exit setup
Please select (1-99)?
```
**3.** Enter the number of the item to be changed.

The details window for that item displays.

- **4.** When the configuration is complete, select **Exit Setup** to save your change. To exit without saving your modification, select **Quit**.
- **5.** Turn the machine off and on again.

*NOTE The network card continues to use pre-transmission settings until the machine is turned off and back on again.*

## <span id="page-31-0"></span>**USING SNMP**

*NOTE*

*Not all utilities, features or protocols are supported by every product. Please check with your User's Guide and support website for latest information.*

The machine and network card can be managed via a standard SNMP management station. The network card supports SNMPv1, MIB-II, Oki Data Private MIB and SNMP v3. In order for the machine to be managed correctly from an SNMP management station, the Oki Data Private MIB needs to be added to that management station. Please refer to the SNMP manager documentation for information on how to do this.

*NOTE*

*The Oki Data Private MIB file can be found in the MIB folder on the CD-ROM or support website. Please refer to the readme file for further information.*

The printer's trap address can be set in five places using TCP/IP and in one place with IPX.

Printer trap settings can be made with TELNET and a Web browser.

## <span id="page-31-1"></span>**MANAGEMENT UTILITY — PRINTSUPERVISION**

*NOTE*

*Not all utilities, features or protocols are supported by every product. Please check with your User's Guide and support website for latest information.*

PrintSuperVision is a web-based application for managing printing devices connected to a network. It consists of two parts:

- **>** A web application based on Microsoft web server (Internet Information Server, IIS or Personal WEB Server, PWS), that provides the user interface.
- **>** A monitoring program (PrintSuperVisor) that runs all the time, collecting data and saving it in a database for statistical reports and sending E-Mail alerts based on the saved configuration.

PrintSuperVision requires the .NET environment to be installed on the PC on which it runs. The supplied installer will install this if necessary.

PrintSuperVision's main functions are:

- **>** Maintaining the list of printing devices and organising them in logical groups.
- **>** Initially discovering and configuring printers connected to the network.
- **>** Locating printers visually on maps.
- **>** Monitoring devices over time and saving data for statistical reports.
- **>** Sending email alerts when events occur that affects the functionality of printers.
- **>** Statistical reports about usage of printers.
- **>** Tracking maintenance data related to printers.
- **>** Identifying part numbers of consumable items for use with your printer.
- **>** Integrating with Oki Data's on-line web support (for US and Canada).
- **>** PrintSuperVision can even manage printers on another network provided a copy of PrintSuperVision is also running on that network.

## <span id="page-32-0"></span>**SYSTEM REQUIREMENT**

The main PrintSuperVision application can be installed in any of the following Windows systems.

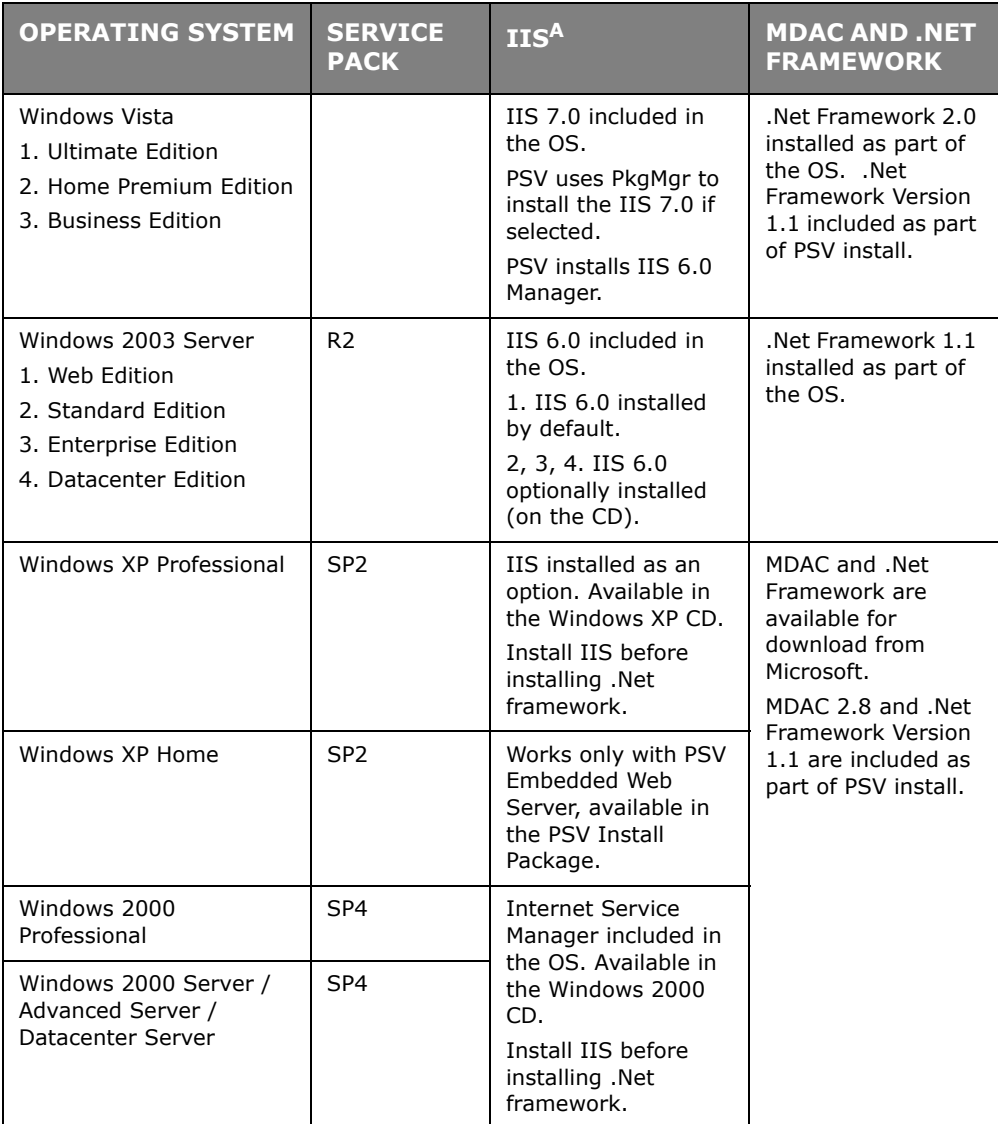

a. An Embedded Web Server option is provided which does not require IIS.

#### **Supported Browsers**

The PrintSuperVision application can be accessed from most Windows, Macintosh, Unix, and Linux desktops.

PrintSuperVision works best when used with Internet Explorer. When using the Netscape browser, do *not* select the option **Images off** as the hyperlinks may not work properly. Some versions of Netscape browser do not display the frames properly, and the **Back** button may not work correctly.

#### **Supported Printers**

PrintSuperVision provides general management information for printers connected to the network. For Oki printers, additional details, reports and added features are available.

While the printer properties are displayed in PrintSuperVision, only a few of the printer settings can be set. For setting any other printer settings, a hyperlink to the printer's web page is provided in PrintSuperVision.

#### <span id="page-33-0"></span>**INSTALLING PRINT SUPERVISION**

This section describes installing Print SuperVision from the supplied CD-ROM.

*NOTE*

*Some Operating Systems require administrator privileges in order to make changes.*

- **1.** Insert the CD-ROM into the CD-ROM drive. The Setup Utility starts automatically. If it does not start, double-click **\setup.exe** on the CD-ROM.
- **2.** Select **Software Utilities**.
- **3.** Select **Install PrintSuperVision**.
- **4.** When installation ends, the **Setup complete** screen is displayed. Click **Finish**.
- **5.** Now you should select: **Start > Programs > PrintSuperVision> PrintSuperVision** or double-click the **PrintSuperVision** icon on the desktop for the PrintSuperVision server.
- **6.** For PrintSuperVision client, access **http://server IP address or host name/ PrintSuperVision** from the Web browser. If you change the port number you should add **port number.** Example: *http://192.168.20.127/PrintSuperVision:81*.
- **7.** PrintSuperVision has an on-line help facility.

#### <span id="page-33-1"></span>**UNINSTALLATION**

To uninstall PrintSuperVision, either select: **Start > Programs > PrintSuperVision > Uninstall PrintSuperVision**, or from **Control Panel**, select **Add/Remove Programs**, select **PrintSuperVision** from the index window and click **Add/Remove**. When the uninstallation is completed, close **Add/Remove Programs**.

In some cases, an empty **PrintSuperVision/** directory may be left behind. Delete the directory manually.

## <span id="page-33-2"></span>**PRINTING UTILITY — OKI LPR**

*NOTE Not all utilities, features or protocols are supported by every product. Please check with your User's Guide and support website for latest information.*

The Oki LPR Utility is a utility that allows printing data to printers connected to the network via TCP/IP.

The utility is for those Oki printers which support TCP/IP and redirects printing data to the lpr port of the specified IP address.

It is an alternative method of connecting printers instead of using the Microsoft TCP/IP port.

#### <span id="page-33-3"></span>**SYSTEM REQUIREMENT**

Operating Systems with TCP/IP support and Oki printers that support TCP/IP.

## <span id="page-34-0"></span>**TO INSTALL THE OKI LPR UTILITY**

#### *NOTE*

*Some Operating Systems require administrator privileges in order to make changes.*

- **1.** Set up the printer driver by designating the output destination to Local Printer (LPT1:). For information on setting up your printer driver, see the printer user guide.
- **2.** Insert the CD-ROM into the CD-ROM drive. The Setup Utility starts automatically. If it does not start, double-click setup.exe on the CD-ROM.
- **3.** Select **Software Utilities**.
- **4.** Select **Install OkiLPR**.
- **5.** Follow the on-screen instructions.
- **6.** Click **Next** when the **Welcome** screen is displayed.
- **7.** Verify **Destination Folder** and **Spool Folder** and click **Next**.
- **8.** Check **Register in Startup** if you want automatic startup as Windows boots up. Check **Launch as minimized** if you want to startup in the Icon state and click **Next**.
- **9.** Verify the program folder name and click **Next**. The installation starts.
- **10.** When the installation ends, the **Setup complete** screen is displayed. Check **Yes, I want to launch Oki LPR Utility now** and click **Finish**. Check **Yes, I want to view the ReadMe File** if you want to read **Readme**. The OkiLPR utility will start.
- **11.** You may be asked whether it is OK to change write permissions for the spool directory. Click **Yes** to allow the utility to be correctly installed.
- **12.** Select **Add Printer** on the **Remote Print** menu.
- 13. Click Discover... to search for the IP address of a suitable printer on your network.
- **14.** Highlight the printer you will use and click **OK**.
- 15. If your printer is not discovered, click **Cancel** and you can type the IP address directly at **IP Address:**.
- **16.** Enter an IP address at **IP Address** and click **OK**. A printer is added to the main window.

Refer to the On-line Help for information on how to use the utility.

#### <span id="page-34-1"></span>**UNINSTALLATION**

- **1.** Stop the OkiLPR Utility.
- **2.** Select **Start > Programs>Okidata>OkiLPR Utility > Uninstall OkiLPR Utility**. You may find this under **Start > All Programs** in Windows XP.
- **3.** Click **Yes** when the Confirm File Deletion dialogue is displayed. Deletion of the OkiLPR utility starts.
- **4.** When the deletion has finished, the Uninstall Complete screen is displayed. Click **OK**.

If a file that has been added after installation exists in the folder to install the OkiLPR utility or the folder to spool, you cannot delete the folder. Delete any unwanted files before running Uninstall OkiLPR Utility.

# <span id="page-35-0"></span>**MICROSOFT WINDOWS**

## <span id="page-35-1"></span>**OVERVIEW**

This chapter provides guidelines on how to print over the network from various Microsoft Windows platforms. There are numerous ways of printing from Windows and the exact setup will vary depending upon your environment. There are also numerous versions of Windows, which can be configured as either a client, server or both.

Although there are many variants of Windows, the principles of network printing are the same. Microsoft provides on-line help with all of their operating systems and this is a good reference point for the exact details of each configuration option within Windows.

#### *NOTE*

*Not all utilities, features or protocols are supported by every operating system. Please check with your User's Guide and support website for latest information.*

## <span id="page-35-2"></span>**INSTALLING A NETWORK PRINTER**

There are two ways to set up a Network Printer:

- **>** Install automatically, using the *Oki Driver Installer*
- **>** Install it yourself using the *Add Printer Wizard*

#### <span id="page-35-3"></span>**USING THE OKI DRIVER INSTALLER**

The Oki Driver Installer program searches for compatible printers on the Network, then installs and configures the printer drivers with the correct port settings automatically.

Using the Oki Driver Installer program, you can install to the following connected printer types:

- **1.** Locally connected printers
	- **>** USB port
	- **>** Parallel port
- **2.** Networked printers
	- **>** Directly connected (peer-to-peer) printers via TCP/IP

The Microsoft standard TCP/IP is installed and configured to use Port 9100 with the printer's IP address.

**>** Printers not directly connected, but shared via a PC (Client Server)

#### **Why use the Oki Driver Installer?**

- **>** Automatically discovers printers on the Network (TCP/IP)
- **>** Installs driver and correctly assigns the appropriate port and IP address
- **>** Allows easy configuration and sharing of the printer with other Network users
- **>** Automatically configures the printer driver with the appropriate hardware device options such as hard disc drive, duplex unit, etc. (via the Oki Network Extension software)

## <span id="page-36-0"></span>**USING THE ADD PRINTER WIZARD**

#### **Method summary:**

The following table shows the different ways to connect to the printer (port types).

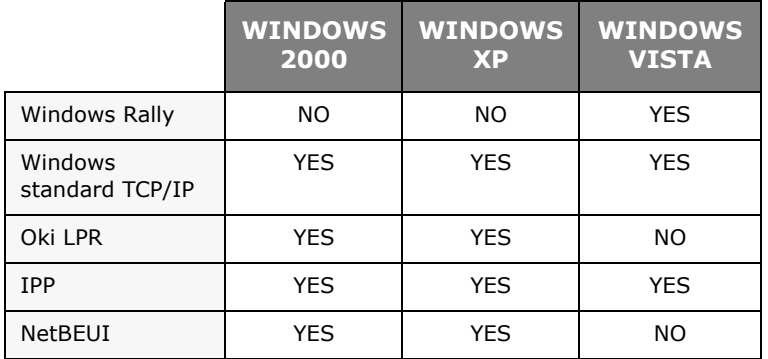

#### **About the different methods**

#### **Windows Rally**

Windows Rally is an automated "Plug-n-Play" type utility that allows users to discover and configure network devices effortlessly.

#### **Windows standard TCP/IP port**

The standard TCP/IP port simplifies connecting to remote printers using the TCP/IP protocol. A computer that acts as a print server must run the TCP/IP protocol in order to print.

Can be configured to use either LPR or RAW (e.g. Port9100).

#### **OkiLPR**

Used to connect your printer over TCP/IP using an LPR port.

OkiLPR also includes useful tools enabling you to download PS and PRN files directly to your printer and automatically redirect jobs to other printers on the network.

#### **IPP**

The IPP (Internet Printing Protocol) defines a standard protocol for printing as well as managing print jobs, media, resolution, etc.

#### **NetBEUI**

NetBEUI (NetBios Extended User Interface) is a protocol that was designed for use in small workgroups or LANs. Within Windows NetBEUI is used for file and printer sharing between computers. It provides a simple method of printing, but it does have limitations, and is not as robust as TCP/IP or IPX. Typically it is employed in small business or home networks.

## <span id="page-37-0"></span>**NETWORK PRINTER IP ADDRESS CONFIGURATION**

Use the Standard Set-up Utility to configure the IP Address, Subnet Mask and Gateway.

*NOTE It will not be necessary for printers connected to a network using DCHP to use this setup method.*

*Some steps may not display depending on the network protocols installed.*

- **1.** Connect the machine to the network and turn on.
- **2.** Insert the CD-ROM into the CD-ROM drive. The Setup Utility starts automatically. If it does not start, double-click **\setup.exe** (in the root directory) on the CD-ROM.
- **3.** If you agree to the User Licence Agreement, click **Next**.
- **4.** Select the appropriate language.
- **5.** Select **Software Utilities 2**.
- **6.** Select the Network Setup Card **Install** link.

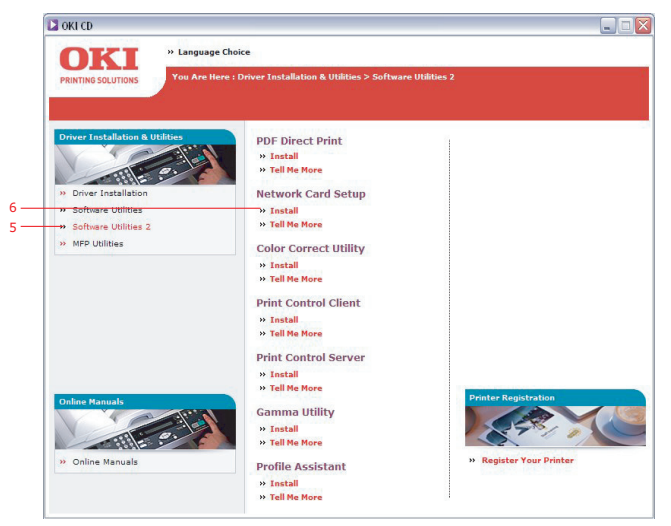

- **7.** Select your language.
- **8.** Select **Oki Device Quick Setup** and follow the on-screen instructions.

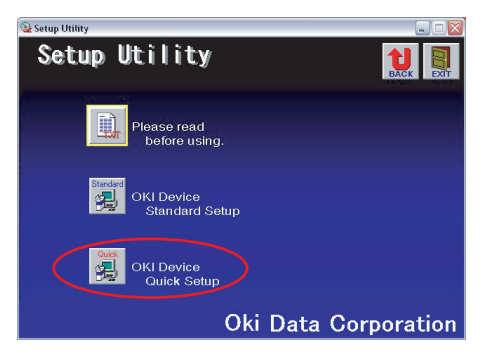

**9.** Select the appropriate network card, using the Ethernet address to identify it, and click **Next**.

The Ethernet address of the printer can be found on the self-diagnostic printout, which can be printed by pressing the push-button on the network card panel for more than three seconds and then releasing it.

#### **Using TCP/IP protocol**

When using lpr in UNIX and other TCP/IP environments, please select **Yes**. To use in a TCP/IP environment, an IP address should be assigned to the Ethernet card.

If **Yes** has been selected and TCP/IP is the only working protocol and the IP address has not already been assigned, you can either obtain an IP address automatically or assign an IP address.

When **Obtain an IP address automatically** is selected, the device IP address will be automatically assigned by the DHCP server. In an environment without a DHCP server, please assign the IP address manually.

If you are *manually* assigning an IP address, you need to enter:

- **>** An IP address
- **>** Subnet mask
- **>** Gateway address.

#### **10.** Click **Next**.

#### **Using Bonjour protocol**

Bonjour is the preferred protocol for printing data from the Macintosh environment.

#### **Using NetBEUI protocol**

Using NetBEUI makes it easy to manage your Oki product and print within the network environment of Windows.

- **11.** When the settings are correct, click **Execute**. The new settings are transmitted to the network card but it still operates with pre-transmission settings.
- **12.** Click **Finish** to validate the new settings.
- **13.** Switch the printer off for 15 seconds and on again.

Now that both Windows and the printer have been configured to use TCP/IP, the next step is to configure Windows to print to the network printer.

## <span id="page-38-0"></span>**NETBEUI PROTOCOL**

#### <span id="page-38-1"></span>**NETWORK PRINTER SETTINGS**

There are two configurable items under NetBEUI within the printer. These can be configured using the standard set-up utility described in "Device setup" on page 12.

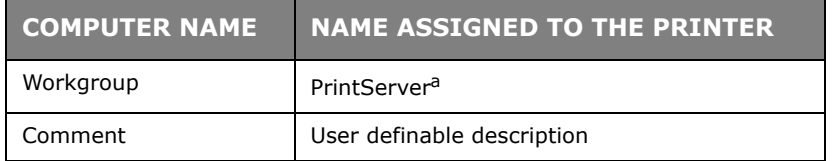

a. Although the workgroup name can be changed, it is recommended that it remains as PrintServer.

Although there are some differences in configuration options between the various Windows platforms, the procedure for printing using NetBEUI is the same.

Please ensure the NetBEUI protocol has been installed in Windows. This can be confirmed by checking the network settings. If NetBEUI has not been installed please refer to the section below.

The relevant Windows installation CD-ROM may be required and you should follow the onscreen dialogue box prompts.

## <span id="page-39-0"></span>**WINDOWS XP**

Although you can install the NetBEUI protocol into Windows XP, it may not be supported. You should be able to use NetBEUI on LAN connections although you will not be able to use this on a Remote Access Service Connections.

- **1.** In the **Start** menu, select **Settings > Control Panel**.
- **2.** Double-click on **Network Connections**.
- **3.** Right-click the adapter you wish to add NetBEUI to and then click **Properties**.
- **4.** On the **General** tab, select **Install**.
- **5.** Select **Protocol** and then **Add**.
- **6.** Select **Have Disk** and insert your Windows XP CD-ROM, open the *Valueadd\msft\net\netbeui* folder, select the *Netnbf.inf* file and then click **Open**.

Now the printer has been configured and NetBEUI has been installed, you can configure Windows to print over the network.

#### <span id="page-39-1"></span>**WINDOWS VISTA**

NetBEUI is not supported by Windows Vista.

#### <span id="page-39-2"></span>**PRINTER DRIVER CONFIGURATION**

In the following example, the printer has been configured as follows:

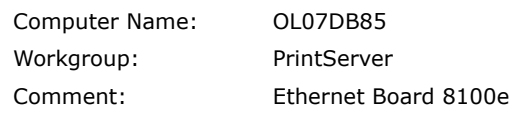

- **1.** Set up the printer driver as the default local printer.
- **2.** In the **Start** menu, select **Settings > Printers**.
- **3.** Select the relevant printer driver, then **Properties**.
- **4.** Click on the **Details** tab in the printer driver.
- **5.** Select **Add Port**.
- **6.** Select **Network** and click **Browse**.
- **7.** Double-click **Entire Network**, **PrintServer** and **OL07DB85**.
- **8.** Select **Prn1** and click **OK**.
- **9.** Check that **Network** is selected and click **OK**.

**10.** Select **Apply** and **OK** to close Properties.

Printing can be carried out using your application software.

- **>** The Master Browser function manages machine information from the same Workgroup, and replies to summary requests from other workgroups.
- **>** The Master Browser function operates only if the Workgroup name is PrintServer.
- **>** The Master Browser function can only manage this network card. If the PrintServer name is put into another Workgroup, the network card will not be able to find it on the network.
- **>** A maximum of eight Networks can be managed by the Master Browser function.
- **>** Printing cannot be carried out and an error message appears when jobs from other users (including other protocols) are being printed.

# <span id="page-40-0"></span>**APPLE MACINTOSH**

## <span id="page-40-1"></span>**OVERVIEW**

This section of the guide is for administrators and it should be read in conjunction with the relevant MacOS manual.

To get the best results from your printer, install the Postscript Printer Description (PPD) file supplied with your printer and use this to customise the Apple PostScript driver that is builtin to the OS X. Features provided by the PPD file include:

- **>** Supported paper types
- **>** Paper trays
- **>** Printer resolution
- **>** Printer colour matching

```
NOTE
```
*The PPD file must be installed using the Oki Driver Installer to ensure that all essential files are copied.*

## <span id="page-40-2"></span>**SETTING UP A NETWORK PRINTER**

**1.** If the printer does not already have an IP address, use the Printer Setup Utility to assign an IP address. [See "The printer setup utility interface" on page 42.](#page-41-0)

To do this, you will need to know the printer's MAC address. This can be found on the print server's network summary printout. See "Self-diagnostic test" on page 7.

- **2.** Install the printer driver software. This copies the printer driver files to the correct location on your Mac OS X system.
- **3.** Make a connection to the printer by USB, TCP/IP, Bonjour or AppleTalk. See ["Connecting to your printer" on page 48.](#page-47-0)
- **4.** If required, enable hardware device options such as additional paper trays or printer hard disk. [See "Configuring printer hardware options" on page 51.](#page-50-0)

## <span id="page-40-3"></span>**MACOS PRINTER SETUP UTILITY**

The Printer Setup Utility is a powerful MacOS-based utility for configuring all print server functions using a graphical user interface.

#### <span id="page-40-4"></span>**INSTALLING THE PRINTER SETUP UTILITY**

- **1.** Insert the CD into the CD-ROM drive.
- **2.** Open the Printer Setup Utility folder and double-click **Installer**.

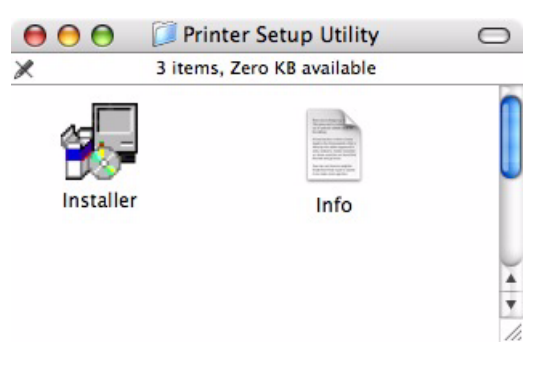

**3.** Select the destination directory, then click **Next**.

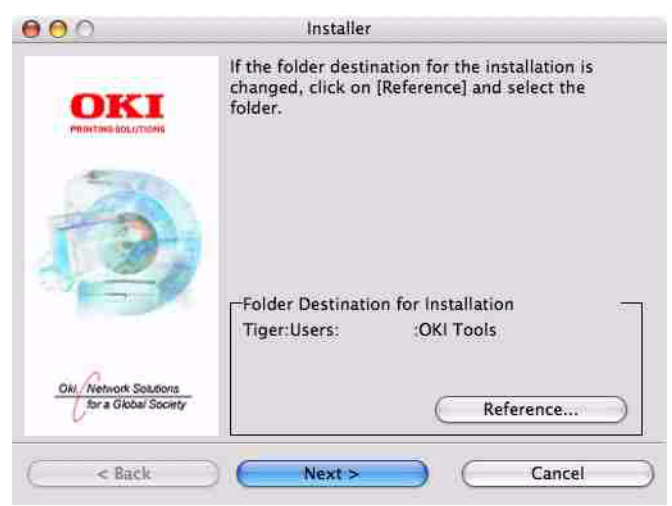

**4.** Ensure the **Yes** option is selected to activate the utility, then click **Finish**.

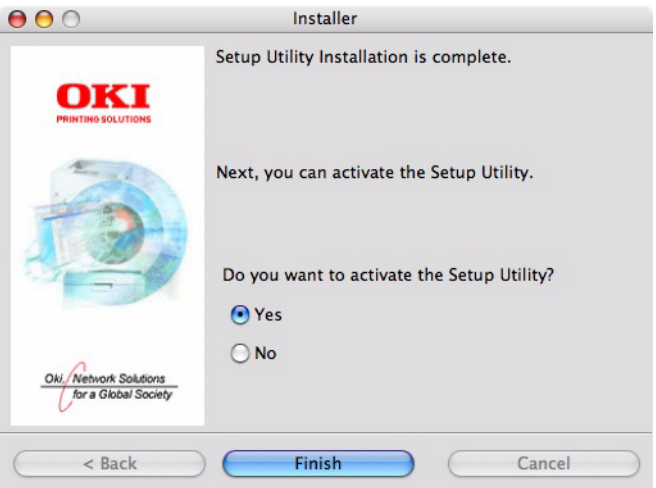

#### <span id="page-41-0"></span>**THE PRINTER SETUP UTILITY INTERFACE**

The Printer Setup Utility auto-discovers Oki compatible network cards.

**1.** Select the correct printer NIC to configure and choose **Setup menu > Oki Device Setup**.

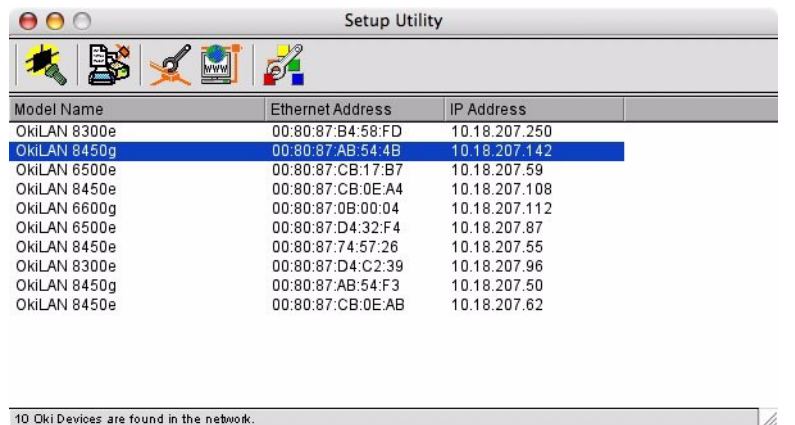

**2.** At the prompt, enter the Admin password.

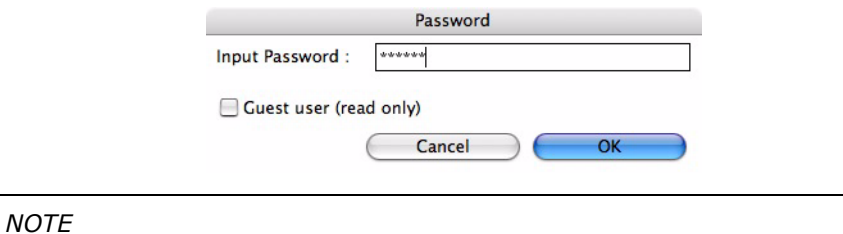

*The default admin password is the last six digits of the MAC Address, minus any punctuation marks. e.g., for a MAC (Ethernet) Address of 00:80:87:A4:55:79, the password would be A45579.*

**3.** Select the TCP/IP tab and assign your machine's IP address.

#### **4.** Click **Apply**.

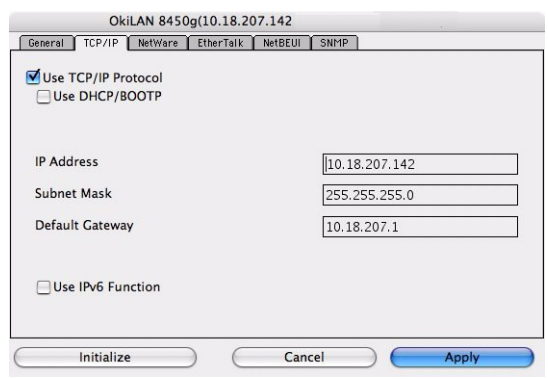

#### <span id="page-42-0"></span>**MENU OPTIONS**

#### **Network Device Search**

Locates and lists all printers in your network which have an Oki compatible network card installed.

#### **System status**

Displays the network card summary details.

#### **Oki device seup**

Use this to configure the network card settings (requires Admin password).

#### **General Tab**

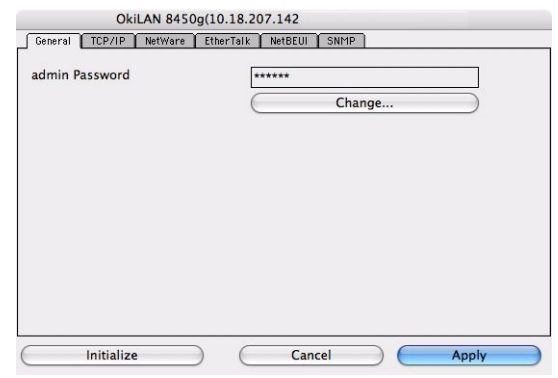

The General tab allows you to change the admin password.

- **1.** Click **Change**.
- **2.** Enter the current value, then enter the new value and re-enter it under **Confirm …**.

*NOTE The default admin password is the last six digits of the MAC Address, minus any punctuation marks. e.g., for a MAC (Ethernet) Address of 00:80:87:A4:55:79, the password would be A45579.*

- **3.** Click **OK**.
- **4.** Click **Apply**.

#### **TCP/IP Tab**

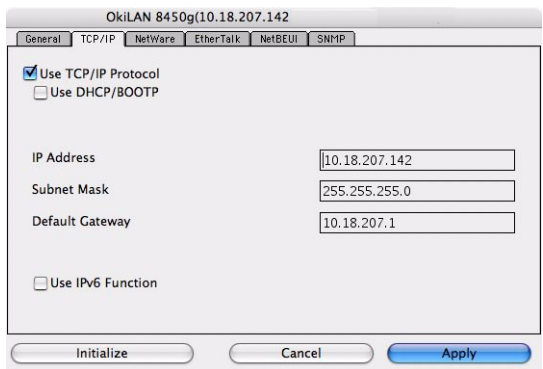

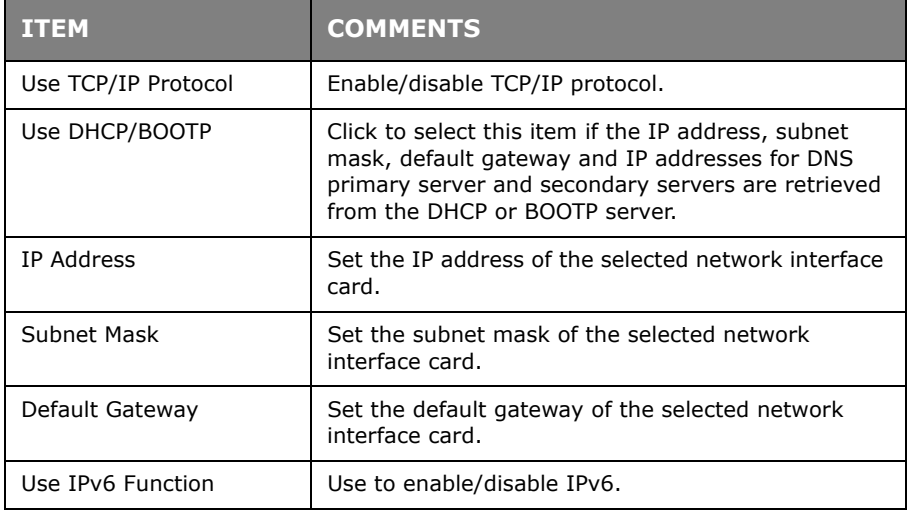

#### **Netware Tab**

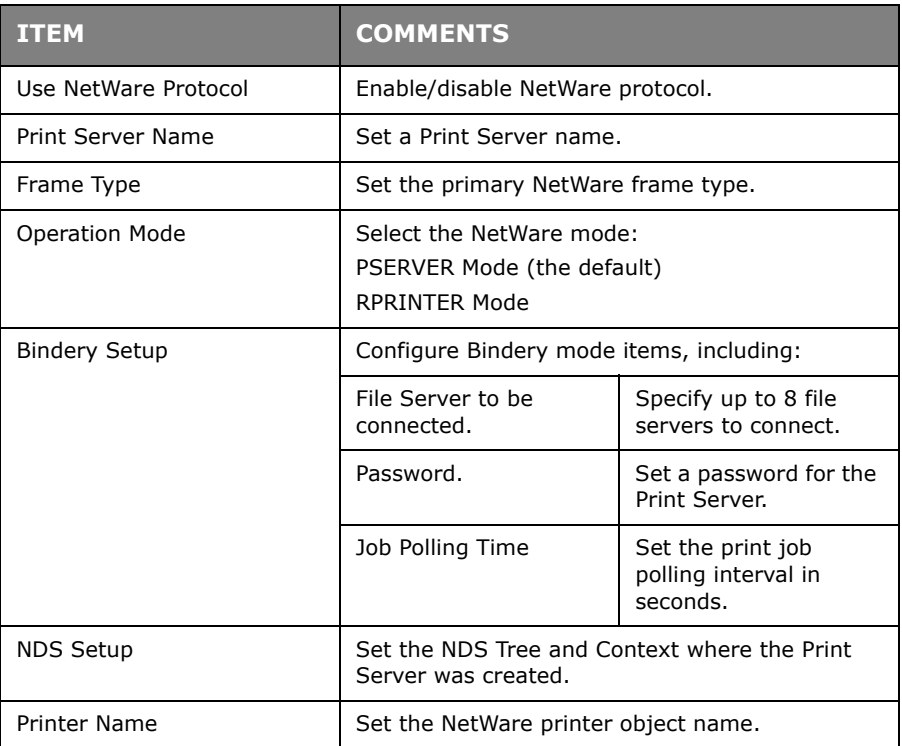

#### **EtherTalk Tab**

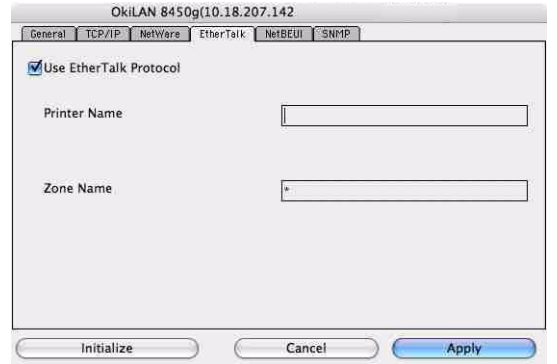

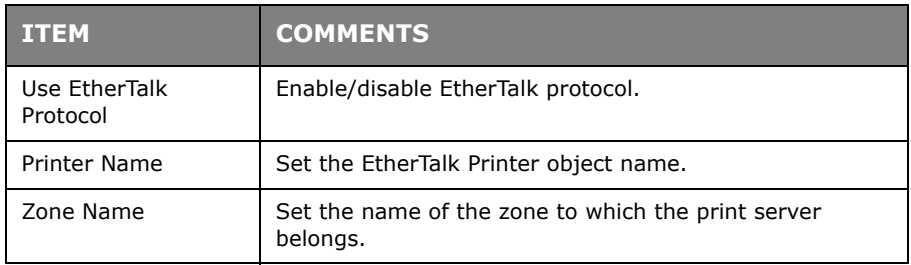

#### **NetBEUI Tab**

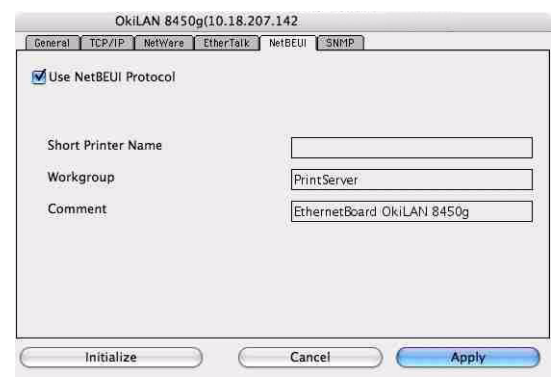

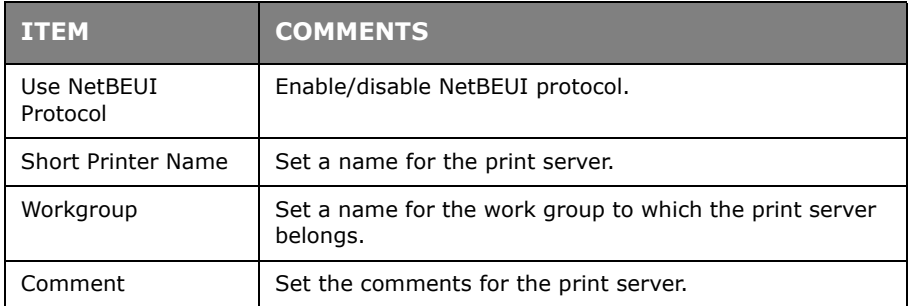

#### **SNMP Tab**

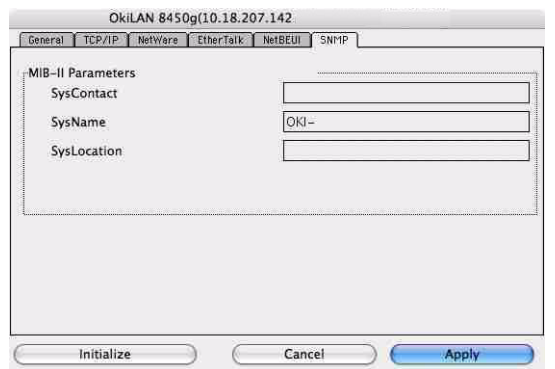

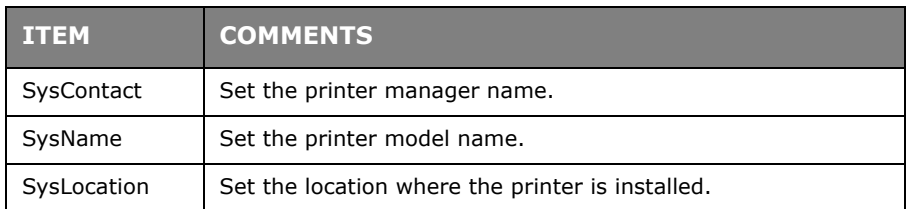

## **Configuration via HTTP**

Displays the printer web page.

## **Environment setup**

Use this to configure the utility preferences for broadcast addresses for TCP/IP protocol and Time Out.

## **TCP/IP Tab**

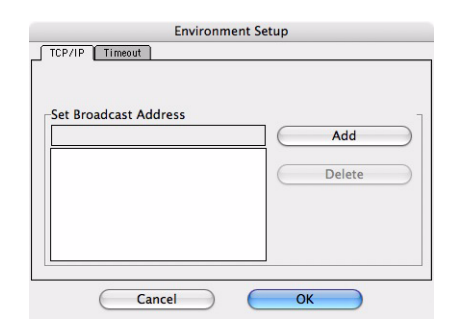

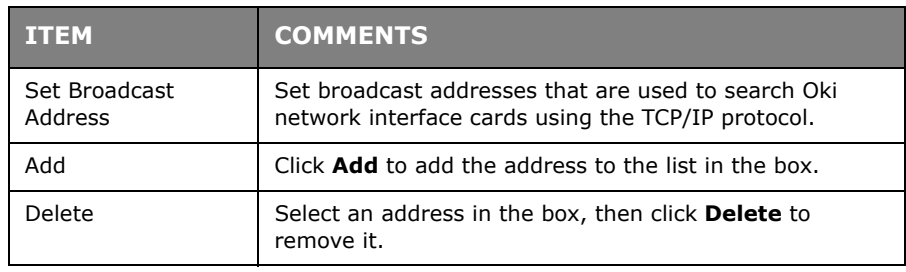

## **Timeout Tab**

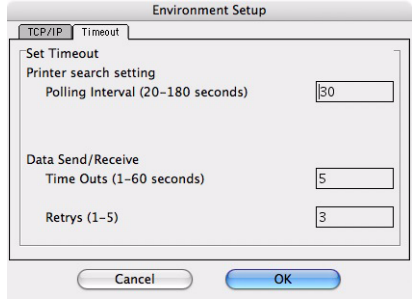

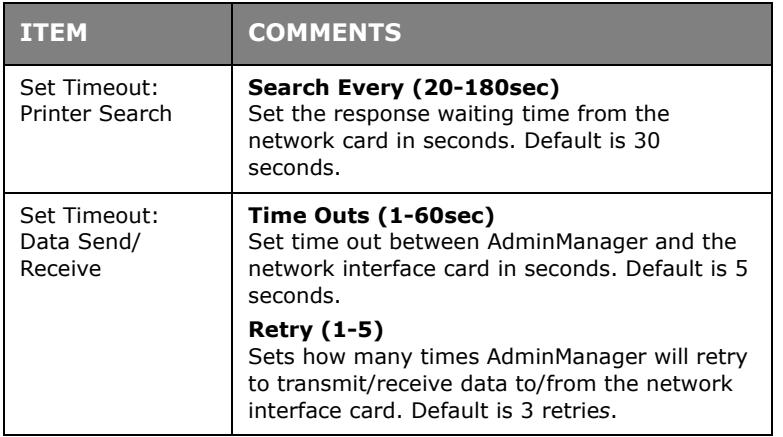

## <span id="page-47-0"></span>**CONNECTING TO YOUR PRINTER**

## <span id="page-47-1"></span>**TIGER (10.4)**

## **Bonjour, AppleTalk or USB**

1. Launch Printer Setup Utility

This is located in the **Applications > Utilities** folder.

- **2.** Click **Add…**.
- **3.** Select your printer model from the Default Browser.

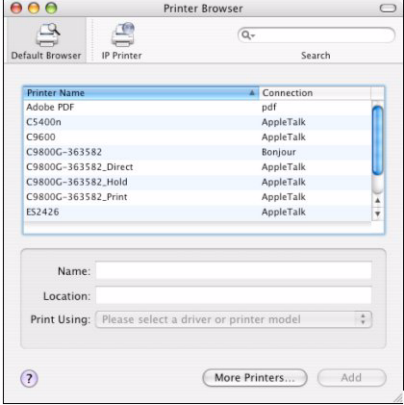

#### **4.** Click **Add**.

Depending on the connection type, you may be prompted to configure any additional printer hardware options. If your printer has options such as a hard disk or second tray, switch on the relevant options.

**5.** Quit Printer Setup Utility.

#### **TCP/IP Connection**

**1.** Launch Printer Setup Utility

This is located in the **Applications > Utilities folder**.

- **2.** Click **Add…**.
- **3.** Click the **IP Printer** button.
- **4.** From the Protocol menu, choose **Line Printer Daemon LPD**.
- **5.** Enter the printer's IP address in **Address**.

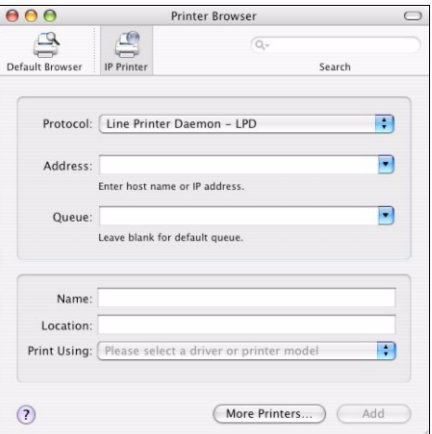

- **6.** Check the correct PPD file for your printer is selected in the Print Using menu.
- **7.** Click **Add...**.

You will be prompted to configure any additional printer hardware options. If your printer has options such as a hard disk or second tray, switch on the relevant options.

- **8.** Click **Continue**.
- **9.** Quit **Printer Setup Utility**.

## <span id="page-48-0"></span>**PANTHER (10.3) AND JAGUAR (10.2)**

#### **Boujour/Rendezvous**

#### *NOTE*

- *> This utility is called Print Center on Mac OS X 10.2.x.*
- *> If your printer is already listed, your Mac may already have discovered the printer before you installed the Oki software. In this case, the printer may be using the incorrect PPD file or may not have the correct hardware options configured. You should delete the printer, quit Printer Setup Utility, and re-launch the utility before continuing.*

If you have not already done so, run the Oki software installer before following the steps below.

**1.** Start the Printer Setup Utility.

This is located in the **Applications > Utilities** folder.

- **2.** Click **Add...**.
- **3.** From the pop-up menu, choose **Rendezvous(for OSX 10.2)**.
- **4.** Select the printer you wish to connect to.
- **5.** Click **Add**.
- **6.** Click the Printer Setup Utility menu, and choose **Quit Printer Setup Utility**.

After adding the printer, you should configure printer hardware options. Refer to ["Configuring printer hardware options" on page 51.](#page-50-0)

## <span id="page-48-1"></span>**IP CONNECTION**

If you have not already done so, run the Oki software installer before following the steps below.

**1.** Start the Printer Setup Utility.

This is located in the **Applications > Utilities** folder.

*NOTE*

- *> This utility is called Print Center on Mac OS X 10.2.x.*
- *> If your printer is already listed, your Mac may already have discovered the printer before you installed the Oki software. In this case, the printer may be using the incorrect PPD file or may not have the correct hardware options configured. You should delete the printer, quit Printer Setup Utility, and re-launch the utility before continuing.*
- **2.** Click **Add...**.
- **3.** Click the pop-up menu and choose **IP Printing**.
- **4.** Click the **Printer Type** menu and choose **LPD/LPR**.

**5.** Enter the printer's IP address.

To find the printer's IP address, you can print a configuration page from the printer's operator panel. Refer to the User's Guide for details.

The Configuration pages are printed. The printer's IP address is shown under the Network section on the first sheet.

- **6.** Enter the queue name. If you do not know the queue name, leave it as **Use Default Queue on Server**.
- **7.** Click the pop-up menu and choose your printer model.
- **8.** Click **Add**.
- **9.** Click the Printer Setup Utility menu, and choose **Quit Printer Setup Utility**.

After adding the printer, you should configure printer hardware options. Refer to ["Configuring printer hardware options" on page 51.](#page-50-0)

#### **AppleTalk connection**

If you have not already done so, run the Oki software installer before following the steps below.

**1.** Start the Printer Setup Utility.

This is located in the **Applications > Utilities** folder.

*NOTE This utility is called Print Center on Mac OS X 10.2.x.*

- **2.** Click **Add...**.
- **3.** From the pop-up menu, choose **AppleTalk**.
- **4.** Select the printer you wish to connect to.
- **5.** Click **Add**.
- **6.** Click the Printer Setup Utility menu, and choose **Quit Printer Setup Utility**.

#### **USB connection**

If you have not already done so, run the Oki software installer before following the steps below.

**1.** Start the Printer Setup Utility.

This is located in the **Applications > Utilities** folder.

#### *NOTE*

- *> This utility is called Print Center on Mac OS X 10.2.x.*
- *> If your printer is already listed, your Mac may already have discovered the printer before you installed the Oki software. In this case, the printer may be using the incorrect PPD file or may not have the correct hardware options configured. You should delete the printer, quit Printer Setup Utility, and re-launch the utility before continuing.*
- **2.** Click **Add Printer...**.
- **3.** From the pop-up menu, choose **USB**.
- **4.** Choose a printer to connect to.
- **5.** Click **Add**.
- **6.** Click the Printer Setup Utility menu, and choose **Quit Printer Setup Utility**.

## <span id="page-50-0"></span>**CONFIGURING PRINTER HARDWARE OPTIONS**

*NOTE*

*Applies to IP and Rendezvous network connections only.*

If you have added additional hardware, for example additional paper trays, to your printer these must be enabled in the printer driver.

1. Start the Printer Setup Utility.

This is located in the **Applications > Utilities** folder.

*NOTE This utility is called Print Center on Mac OS X 10.2.x.*

- **2.** Ensure that your printer model is selected.
- **3.** Click the **Printers** menu, and choose **Show Info**.
- **4.** From the popup menu, select **Installable Options**.
- **5.** Select any options appropriate to your hardware, and click **Apply Changes**.

#### <span id="page-50-1"></span>**PRINTING THE CONFIGURATION PAGE**

The printer's configuration page reports information that is required for Macintosh configuration. To print a configuration page, while the printer is switched on, depress the NIC's push-button for more than three seconds and then release.

The first six characters of the Ethernet address are the same for all network cards. The last six characters of the Ethernet address are unique to each card.

#### *NOTE*

*Not all utilities are supported by every operating system. Please check with your User's Guide and your support website for latest information.*

# <span id="page-51-0"></span>**UNIX**

*NOTE*

*Not all utilities are supported by every operating system. Please check with your User's Guide and your support website for latest information.*

## <span id="page-51-1"></span>**OVERVIEW**

The printer supports many protocols such as LPD, FTP, TELNET, SNMP and IPP, and works within the UNIX environment.

To use the network card within the UNIX environment, the following steps are required:

## <span id="page-51-2"></span>**CONFIGURATION**

#### <span id="page-51-3"></span>**NETWORK INTERFACE CARD SETTING**

The first step in installing the network card under UNIX is to set up the IP address, Subnet Mask and Gateway. This section explains one way to set them up from a UNIX workstation.

- **>** The network addresses used in this manual are shown as examples only. Network addresses used in your installation must be generated for your own network.
- **>** Log in as root to change the configuration of the printer.
- **>** If an incorrect IP address, Subnet Mask or Gateway is entered, the network may go down or other damage may occur. Check the address with your network manager.

The following explanation uses Sun Solaris 2.8 (Solaris 8) as an example. The actual commands may differ between versions of UNIX, so refer to the workstation manuals for more information.

> *NOTE If you do not have superuser rights, the network manager should conduct the configuration.*

- **1.** Log in as root to the workstation.
- **2.** If the printer does not have an IP address already assigned, use the *arp* command to set a temporary IP address.

*Example: for IP address 192.68.20.127 and network card address 00:80:87:01:00:D2*

# arp –s 192.168.20.127 00:80:87:01:00:D2

**3.** Use the *ping* command to confirm the connection with the network interface card.

*Example: for IP address 192.168.20.127*

# ping 192.168.20.127

If there is no reply, there is a problem with the configuration of the IP address (the IP address has already been set manually or dynamically), or with the network. Reset the network interface card settings to default and try to set a temporary IP address.

If you still have the problem after resetting the network interface card, consult the network manager.

**4.** Login to the network interface card using TELNET.

*Example: Logging in to IP address 192.168.20.127*

```
#telnet 192.168.20.127
Trying 192.168.20.127
Connected to 192.168.20.127
Escape character is '^'.
MC860 TELNET server (Ver 01.01).
login: root
'root' user needs password to login.
password: 
User 'root' logged in.
No. MENU (level.1)
1 : Status / Information
2 : Device Config
3 : Network Config
4 : Security Config
5 : Maintenance
99 : Exit setup
Please select (1- 99)?
```
**5.** Type 1 and press the **Enter** key. Perform the following settings:

```
Please select (1- 99)? 1
No. MENU (level.2)
1 : Device
2 : Network
3 : Version
99 : Back to prior menu
Please select (1- 99)?
```
**6.** Logout from the network interface card. Turn the printer off for about 15 seconds and on again to validate the settings.

#### **LPD Printing**

Line Printer Daemon (LPD) is the most common protocol for printing with TCP/IP to a network printer. Refer to the workstation's manual for details of lpr and lp commands. The following explanation in this section uses the printing of print file **test.prn** with printer name *myprn\_lp* as an example.

#### **Logical printers**

The printer's network interface includes three logical printers.

- **>** lp must be used for printing a file created using the printer driver.
- **>** sjis must be used for printing a text file of Shift JIS Kanji code.
- **>** euc must be used for the printing a text file of the EUC Kanji code.

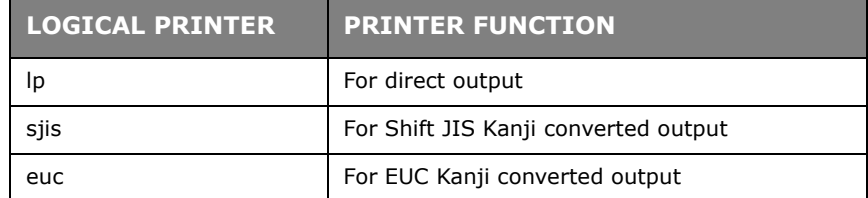

**>** sjis and euc function only as PostScript printers.

#### **BSD-based UNIX**

Print using the **lpr** command.

# lpr -P myprn\_lp test.prn

If the **lprm** command is used, the print job is cancelled.

*Example: To delete a print job (Job ID 123) on the myprn\_lp* 

# lprmp -P myprn\_lp 123

Verify the printer status using the **lpq** command.

- **>** The result of **lpq** may not be displayed correctly depending on UNIX operating system specification.
	- # lpq -P myprn\_lp

#### **System V-based UNIX**

Print using the **lp** command.

# lp –d myprn\_lp test.prn

Delete a print job using **cancel** command.

*Example: To delete a print job (Job ID 456) in the myprn\_lp*

# cancel myprn\_lp -456

Verify the printer status using the **lpstat** command.

# lpstat -p mypm\_1p

The result of **lpstat** may not be displayed correctly depending on UNIX operating system specification (e.g. Solaris 2.x).

#### **FTP printing**

FTP (File Transfer Protocol) is used for transferring a file with TCP/IP. If the print data is sent to a logical printer via FTP, it is printed.

Refer to the workstation's manual for details of the ftp command. The following explanation uses print file *test.prn* with printer name **myprn\_lp** as an example.

## <span id="page-54-0"></span>**LOGICAL DIRECTORIES**

The printer's network interface includes three logical directories.

- **> lp** must be used for printing a file created using the printer driver.
- **> sjis** must be used for printing a text file of Shift JIS Kanji code.
- **> euc** must be used for the printing a text file of the EUC Kanji code

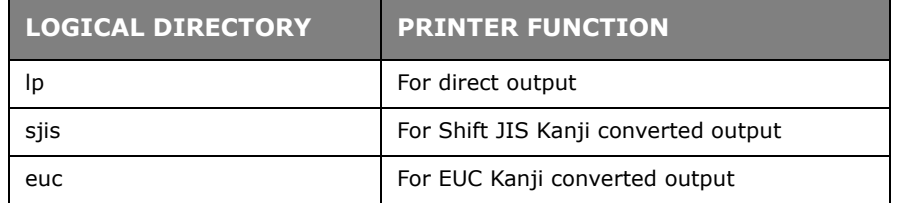

- **> jis** and **euc** function only as PostScript printers.
- **>** You can not send data to the root directory.
- **1.** Log in to the network interface card.

When printing with ftp, use any values for name and password. However, if the user name is root, the password set under TELNET or the utility is required. See the appropriate section for details.

*Example: Logging in with host name myprn (or IP address 192.168.20.127).*

```
# ftp myprn (or ftp 192.168.20.127)
Connected to myprn
220 EthernetBoard 8100e Ver 01.50 FTP Server
Name (myprn:<none>) : root
331 Password required.
Password:<CR>
230 User Logged in
ftp>
```
The network card logical directory structure is hierarchical. Move to the logical directory; it is not possible to output print data to the root directory.

**2.** Move to the preferable logical directory using the *cd* command.

*Example: moving to the lp directory and confirming the current directory.*

```
ftp> cd /lp
250 Command OK.
ftp> pwd
257 "/lp" is current directory
ftp>
```
**3.** Configure the transfer mode.

There are two types of transfer mode: BINARY mode, in which the file content is output as it is and ASCII mode, which converts the LF code to the CR+LF code. If a binary file converted by the printer driver is transferred, the transfer mode has to be BINARY mode.

*Example: Changing transfer mode to binary mode and verifying the current mode:*

```
ftp> type binary
200 Type set to I.
ftp> type
Using binary mode to transfer files.
ftp>
```
**4.** Transfer the print data to the network card using the put command. Two methods of file transfer using the put command are available.

*Example: Transferring print data test.prn*

ftp> put test.prn

*Example: Transferring print data specified by absolute path/users/test/test.prn*

ftp> put /users/test/test.prn

**5.** Logout from the network card using the quit command.

ftp> quit

Three states can be verified using the quote command stat: the IP address, login user name and transfer mode. In addition, printer status can be verified by specifying the directory after the stat (lp, sjis, euc).

*Example: Displaying network card status*

```
ftp> quote stat
211-FTP server status:
Connected to: 192.168.20.10.000.00
User logged in: root
Transfer type: BINARY
Data connection: Closed.
211 End of status.
ftp>
```
*Example: Displaying the network card status (directory name: lp)*

ftp> quote stat /lp 211-FTP directory status: Ready 211 End of status ftp>

# <span id="page-56-0"></span>**TROUBLESHOOTING**

The network addresses used in this manual are shown for example only. Network addresses used in your installation must be generated from your own network.

# <span id="page-56-1"></span>**TCP/IP**

## <span id="page-56-2"></span>**COMPUTER CANNOT FIND THE NETWORK INTERFACE CARD**

Turn the printer off for 15 seconds and then on again.

<span id="page-56-3"></span>Confirm the network interface is enabled on the printer.

Check there is a response to the PING command.

Check that the network cable is correctly connected and that the green LED close to the printer's network interface is lit. If not, change the cable and try again.

Run the Self-diagnostic test.

<span id="page-56-4"></span>Check the IP Address, Subnet Mask and Gateway are correct.

Check that the TCP/IP protocol is set to Enable.

<span id="page-56-5"></span>Reset the network interface card to factory default settings.

If DHCP, BOOTP and RARP are not used, ensure they have been set to Disable.

#### **CANNOT PRINT WITH LPR AND FTP**

Turn the printer off for 15 seconds and then on again.

Check there is a response to the *ping* command.

Check the network cable is correctly connected.

Change the cable and try again.

Check the host name and IP address are configured in the workstation.

Check the printer port name is configured in the workstation.

<span id="page-56-6"></span>There are three port names: *lp*, *euc* and *sjis*. Use *lp* by default as *euc* and *sjis* are specific to PostScript printers.

# <span id="page-57-0"></span>**NETBEUI**

#### <span id="page-57-1"></span>**THE NETWORK INTERFACE CARD IS NOT IDENTIFIED.**

Turn the printer off for 15 seconds and then on again.

Check the network cable is correctly connected.

Change the cable and try again.

Check Microsoft Network Client and NetBEUI have been added to the network section of the Windows Control Panel.

Check the NetBEUI protocol is set to **Enable**.

Check the factory setting of the workgroup name is **PrintServer** and the computer name is ML+ the last six characters of the MAC address.

Check the computer name of the NIC is different from the computer name on the network.

#### <span id="page-57-2"></span>**ERROR WRITING TO PRN1**

Check the printer is online.

If there is an error message indicating the paper has run out, add more paper and cancel the error.

Check whether another user is printing. Print after the other user has finished.

## <span id="page-57-3"></span>**MAC**

#### <span id="page-57-4"></span>**BLANK PAGES OR GARBLED TEXT PRINTED**

#### **Symptoms:**

When printing via a USB or TCP/IP connection, you receive blank pages or pages printed with a line of garbled text.

#### **Cause:**

This issue is normally caused by the data being sent to the printer in binary format. The printer may not be able to understand data in this format, and therefore may print blank pages or garbled text.

#### **Solution:**

In your applications print options, there may be an option to send data as ASCII. Choose this option, and print your document.

For example, in Adobe Photoshop 7 or Adobe Photoshop CS:

- **1.** Click the File menu and select **Print with Preview.**
- **2.** Click the box **Show More Options**.
- **3.** From the pop-up menu, choose **Output**.
- **4.** From the pop-up menu Encoding, choose **ASCII**.

#### <span id="page-58-0"></span>**NO PRINTING OR PRINT QUEUE STOPPED**

#### **Symptoms:**

Upon sending a job to the printer, the job disappears completely and is not printed, or the job remains stalled in Printer Setup Utility (Print Center).

#### **Cause:**

The Oki printer PostScript Printer Description (PPD) file has a dependency on a filter file. This filter file must be installed the following location:

#### /usr/libexec/cups/filter/OkfilterA

If this file is deleted, or is not present on your computer, jobs will not be sent to the printer at all. This can happen if you deleted this filter file, or if you copied a PPD file from another Mac and did not use the Oki Software installer.

#### **Solution:**

Run the Oki printer software installer contained on the CD-ROM supplied with your printer. This will install the CUPS filter file and allow normal printing.

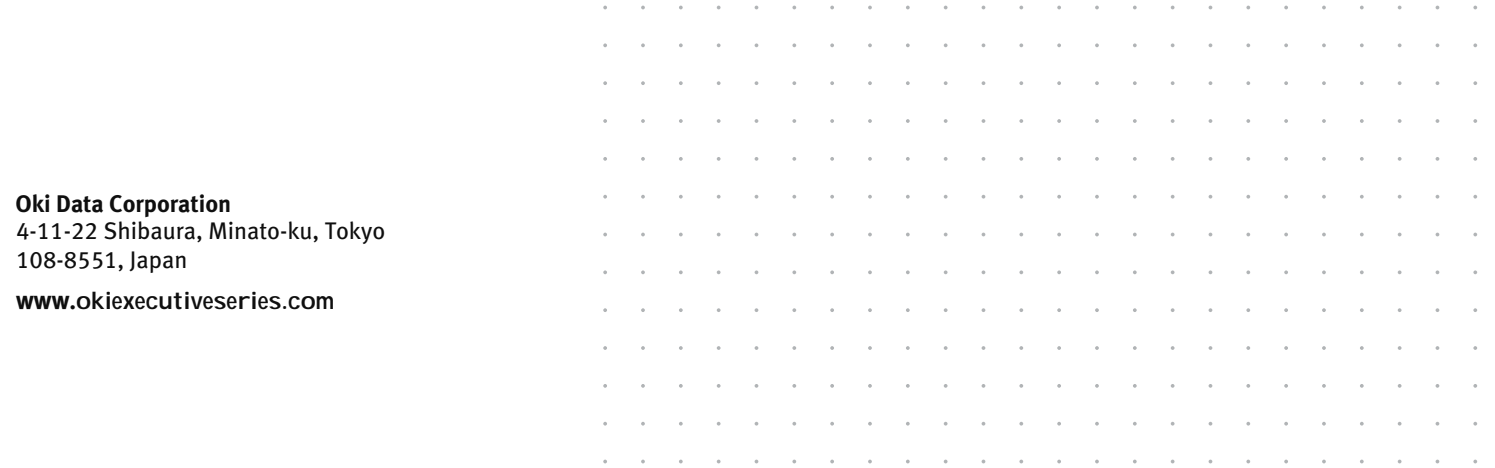